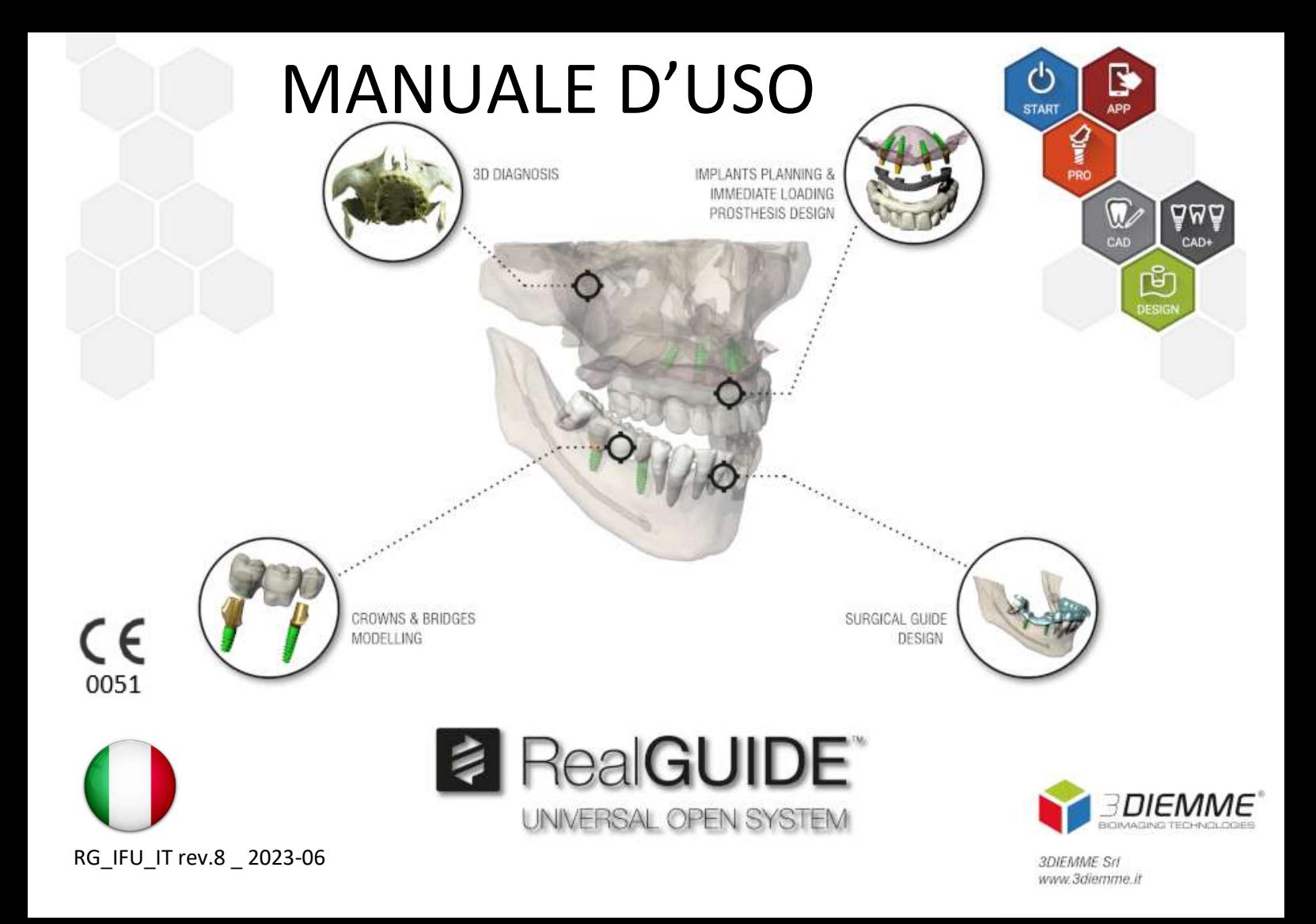

# Contents

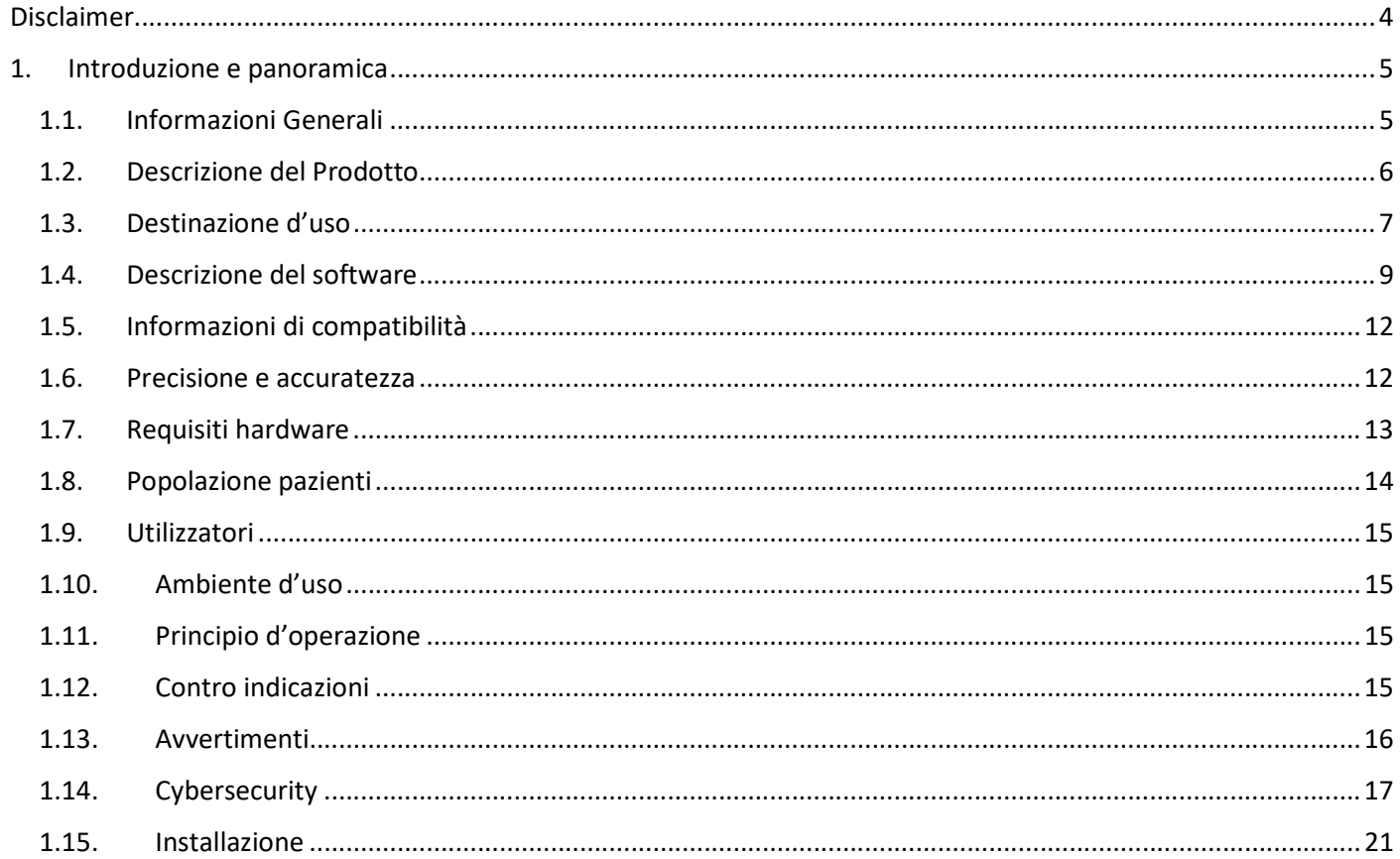

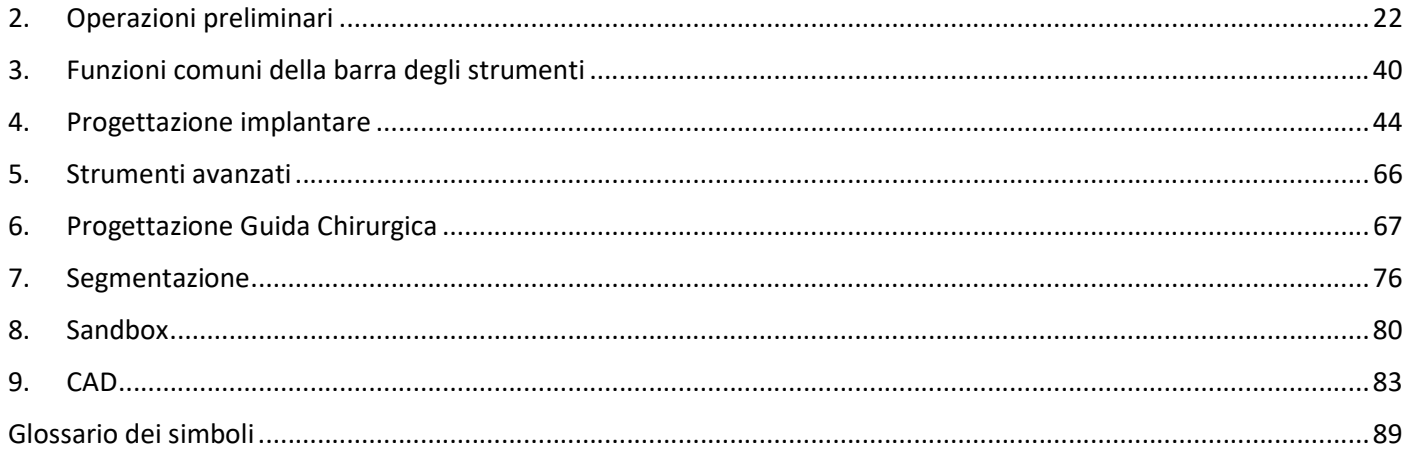

# Disclaimer

Una copia cartacea di questo documento può essere richiesta ai recapiti indicati di seguito. La spedizione sarà effettuata entro 7 giorni lavorativi senza costi aggiuntivi per l'utente.

L'utente di RealGUIDE™ è responsabile di determinare se un prodotto o un trattamento è adatto a un particolare paziente e alle circostanze. L'utente di RealGUIDE™ è l'unico responsabile della correttezza, della completezza e dell'adeguatezza di tutti i dati inseriti nel software RealGUIDE™. L'utente deve verificare la correttezza e l'accuratezza della pianificazione con il software RealGUIDE™ e valutare ogni singolo caso.

Il corretto dimensionamento della guida chirurgica e l'utilizzo di flussi di lavoro convalidati sono di esclusiva responsabilità dell'utente.

RealGUIDE™ è commercializzato standalone. L'utente è responsabile dell'hardware necessario per il suo funzionamento. Per ulteriori dettagli, consultare il capitolo Requisiti hardware (pagina Error! Bookmark not defined.).

I termini e le condizioni d'uso di RealGUIDE™ sono riportati nel contratto di licenza, accessibile dal software e disponibile sul sito web.

# 1. Introduzione e panoramica

## 1.1.Informazioni Generali

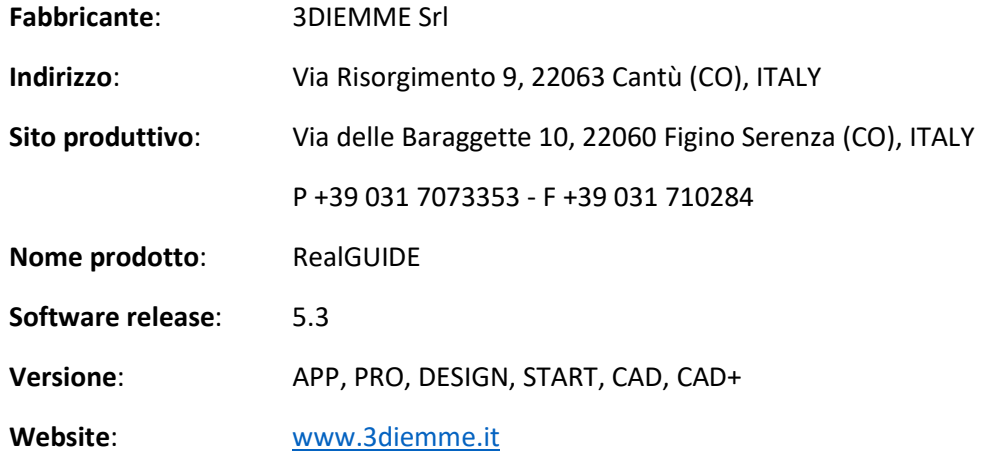

Nel caso in cui la licenza RealGUIDE™ sia stata scaricata/acquistata da un distributore e non direttamente da 3Diemme, è necessario contattare il distributore. I dettagli di contatto sono disponibili nell'etichetta digitale del software (Impostazioni>Info).

## 1.2. Descrizione del Prodotto

RealGUIDE™ Software Suite è un'applicazione medicale di imaging 3D. La sua architettura modulare facilita l'integrazione di funzionalità aggiuntive nonché la realizzazione da parte del produttore di soluzioni customizzate.

RealGUIDE™ è disponibile in una serie di varianti, che condividono le stesse funzioni di base, ma si differenziano per l'interfaccia grafica e per il nome commerciale. Ulteriori informazioni possono essere richieste ai recapiti di 3Diemme riportati sopra.

RealGUIDE™ è un software aperto che contiene librerie di terze parti, necessarie per la pianificazione di interventi odontoiatrici e la progettazione di guide chirurgiche, della cui correttezza è responsabile esclusivamente il produttore

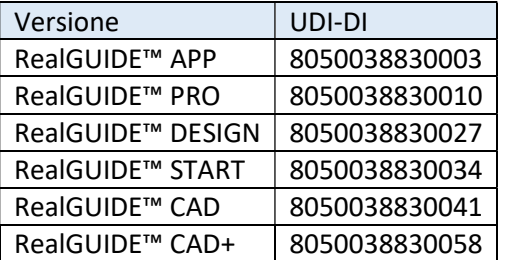

Il software viene commercializzato attraverso un sistema di licenze. Per ulteriori informazioni, consultare la brochure commerciale o richiedere maggiori informazioni ai contatti sopra indicati/distributore locale. RealGUIDE™ è destinato all'uso da parte di più pazienti.

## 1.3.Destinazione d'uso

Il software RealGUIDE™è utilizzato in ambito dentale da utenti esperti e professionisti del settore ai fini di supportare la fase di diagnosi, la pianificazione virtuale di impianti e ricostruzione ossea 3D. Consente inoltre di elaborare digitalmente guide chirurgiche nonchè la relativa parte protesica. Supporta inoltre trattamenti di tipo endodontico, ortodontico e ortognatico strettamente connessi all'area dentale e maxillo-facciale.

Il software RealGUIDE™supporta le seguenti funzionalità:

1. Supporto alla Diagnosi: I dati in ingresso sono file DICOM acquisiti mediante TC spirale, Cone Beam o RMI. I file gestiti sono quelli originali e non vengono in alcun modo modificati in fase di importazione. La visualizzazione all'interno del software avviene secondo le viste 2D principali (assiale/coronale/sagittale) e ne offre una immediata ricostruzione tramite rendering 3D. Dall'analisi delle immagini 2D e del rendering 3D è possibile conoscere la disponibilità ossea del paziente e visualizzare i tessuti circostanti. Tutte le informazioni inerenti il paziente vengono recuperate dal DICOM stesso e nessuna di esse viene in alcun modo modificata all'interno del software. Il software è stand-alone e non si connette ad alcuna strumentazione medicale. Tramite di esso non è possibile controllare nessun device medicale.

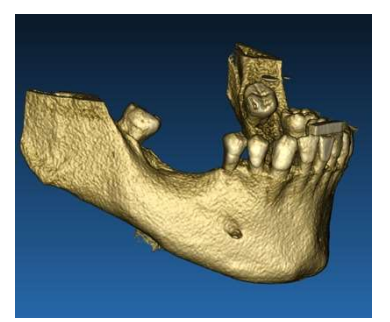

Ricostruzione 3D a partire da immagini DICOM Pianificazione chirurgica virtuale

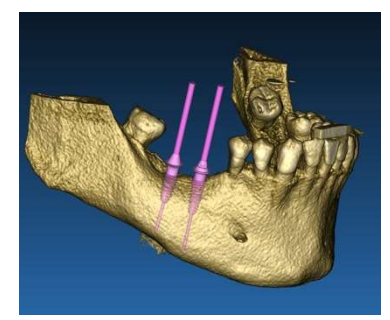

- 2. Pianificazione chirurgica virtuale. Il Dottore può pianificare virtualmente la posizione degli impianti e l'intervento partendo dall'analisi delle immagini 2D e delle ricostruzioni 3D interne al software. Si può scegliere l'impianto desiderato e la sua forma all'interno di una libreria impianti contenente le diverse line implantari fornite dai rispettivi produttori. Il dottore simula quindi all'interno del software l'ingombro dell'impianto all'interno dell'arcata del paziente ricostruita in 3D. Da qui deriva la definizione di "pianificazione virtuale".
- 3. Modellazione di guide chirurgiche e protesica. La pianificazione virtuale degli impianti conduce alla realizzazione di una guida chirurgica utilizzata dall'odontoiatra per guidare le frese in direzione e profondità di posizionamento. La guida chirurgica può essere prototipata con qualsiasi stampante 3D in grado di gestire file in formato. STL. L'utente può anche modellare la protesi del paziente con un tool di modellazione freeform.

#### 8 **8 RealGUIDE**

L'oggetto 3D modellato viene esportato in formato. STL per la prototipazione tramite stampante 3D o altra tecnologia CAD/CAM.

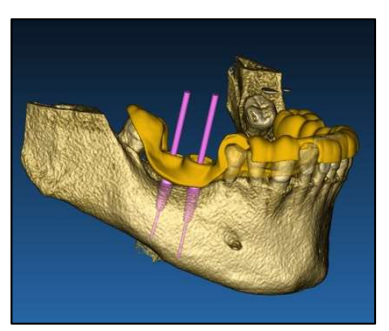

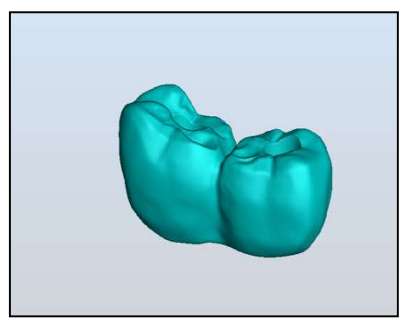

Esempio di guida chirurgica disegnata a partire dalla pianificazione virtuale e relativa ceratura protesica

## 1.4.Descrizione del software

Il software RealGUIDE™ può visualizzare la radiologia orale/maxillo-facciale. L'utente è quindi in grado di navigare tra le diverse viste, l'analisi segmentata e la prospettiva 3D. Inoltre, l'utente può simulare vari oggetti all'interno della radiografia ai fini della pianificazione del trattamento.

Una volta completata la pianificazione del trattamento e la simulazione visiva, gli utenti possono generare report e immagini simulate a scopo di valutazione e diagnosi, nonché eseguire la modellazione di guide chirurgiche e protesi, da esportare in formato STL per la produzione con qualsiasi macchina RP o CAD/CAM.

Il software RealGUIDE™ supporta tutte le più comuni funzionalità di imaging medico 3D utilizzate dai medici professionisti a supporto delle loro diagnosi. Include vari strumenti di rendering di volumi e isosuperfici, segmentazione, mascheratura e scolpitura, MPR, strumenti di misurazione e analisi 2D e 3D. Poiché l'imaging 2D è ancora una funzione importante, è possibile passare con un solo clic a una vista 2D, utilizzare una vista MPR ancora più sofisticata o tornare alla vista 3D.

Il software RealGUIDE™ si distingue per l'interfaccia utente intuitiva, l'imaging 2D, MPR e 3D, l'ottima qualità dell'immagine e le ampie opzioni di visualizzazione, il rapido rendering delle immagini, gli strumenti di misurazione e analisi e la facilità di creazione di report integrati. Il software integra tutti gli strumenti di modellazione delle superfici e dei volumi necessari per integrare le funzioni di diagnostica e di pianificazione virtuale in qualsiasi sistema CAD/CAM e di prototipazione rapida per la successiva elaborazione e produzione.

Il formato di output del software è un file STL, principalmente dedicato alla chirurgia dentale, maxillo-facciale e ortognatica. Di seguito è riportato un elenco dei possibili dispositivi che possono essere modellati con il software:

- Guide chirurgiche per impianti dentali e pianificazione di viti chirurgiche
- Guide per il taglio e la riduzione ossea per la chirurgia maxillo-facciale
- Modelli di innesto osseo per procedure rigenerative di mandibola/mascella
- - Protesi dentali e maxillo-facciali

Ulteriori informazioni:

- I file STL possono essere esportati in vari software di terze parti non controllati o come accessorio del software RealGUIDE™.
- I file originali dei dati di scansione non vengono mai modificati o editati, ma sempre sovrapposti per preservare l'accuratezza dei dati radiologici.
- Gli algoritmi di RealGUIDE™ sono stati testati solo su set di dati DICOM CT/CBCT, pertanto i filtri implementati non sono ottimizzati per la risonanza magnetica, sebbene le immagini DICOM provenienti da set di dati MR possano essere lette dal software.
- Le prestazioni di RealGUIDE™ dipendono dalla qualità e dall'accuratezza delle immagini e dei dati importati nel software. Solo l'utente è responsabile di garantire che la qualità dei dati importati nel software sia sufficiente per il corretto funzionamento di RealGUIDE™.

Il software può essere interconnesso con altri modelli di software di progettazione digitale di RealGUIDE™ solo attraverso il protocollo TCP/IP.

L'interfaccia dati:

Il protocollo di trasmissione del software include HTTP, DICOM3.0.

Il formato di archiviazione del software comprende: ORP, STL, MPR2.

Il software, debitamente manutenuto secondo le istruzioni del produttore, ha una durata prevista di 5 anni.

## 1.5.Informazioni di compatibilità

I progetti creati con versioni di RealGUIDE precedenti alla 5.1 (ad esempio la 4.2) non sono supportati dal software attuale.

Il software RealGUIDE™ non supporta la compatibilità incrociata tra le altre serie di varianti del software..

## 1.6.Precisione e accuratezza

La funzione di misurazione del software ha una precisione che dipende da diversi aspetti, tra cui:

- se il posizionamento degli estremi o dei vertici è meno preciso
- per la misurazione di angoli o poligoni, perché ci sono più gradi di libertà
- se l'immagine visualizzata è rimpicciolita rispetto alle dimensioni di acquisizione, perché il fattore di zoom sarà inferiore a 1. Quindi 1 pixel di differenza sullo schermo significa più pixel sull'immagine

Possono esserci differenze tra i valori esatti e quelli misurati per i seguenti motivi:

- Posizionamento inesatto del pixel sullo schermo. Nel caso migliore, il cursore del mouse può essere posizionato esattamente sul pixel specifico.
- Nel caso peggiore, può esserci una variazione di circa 3 pixel per grado di libertà (numero di estremità o vertici applicabili \* numero di coordinate).
- Errori di arrotondamento

## 1.7.Requisiti hardware

La scelta del computer su cui utilizzare RealGUIDE™ deve essere effettuata dall'utente. 3Diemme non si assume alcuna responsabilità per una scelta errata dovuta al mancato rispetto dei requisiti.

La connessione alla rete per la versione computer-based deve avvenire tramite LAN. La connessione WiFi potrebbe essere lenta e non garantire una velocità di trasferimento dati ottimale.

RealGUIDE™ può richiamare pagine web per accedere ai contenuti, quindi se l'utente desidera aprire i contenuti, deve avere un browser web installato sul computer.

RealGUIDE™ è in grado di esportare file .pdf in locale, quindi se l'utente desidera leggere il file, deve avere installato sul computer un lettore di file .pdf.

Se sulla workstation è installato un antivirus, un firewall o uno strumento di sicurezza Internet, verificare i seguenti dettagli:

- Tutti i processi di RealGUIDE™ devono essere esclusi dall'elenco delle restrizioni
- Tutte le porte utilizzate da RealGUIDE™ devono essere aperte nel firewall

### VERSIONE PC (Windows):

Processore: Intel I5 or I7 (laptops). Consigliato Quad Core ( Workstations) RAM: minimo 4 GB, per grandi dataset si suggerisce 8 GB Hard disk: minimo 300 – 500 GB (per l'archivio pazienti) Scheda grafica: con vRAM di almeno 3GB Risoluzione schermo: 1920 x 1080 per visualizzazione ottimale

OS: Windows 10, windows 11

#### VERSIONE MAC

MacBook PRO o iMac series minimo 4 GB, per grandi dataset si suggerisce 8 GB Hard disk: minimo 300 – 500 GB (per l'archivio pazienti) Scheda grafica: con vRAM di almeno 3GB Risoluzione schermo: 1920 x 1080 per visualizzazione ottimale OS: macOS (12 Monterey, 13 Ventura)

#### VERSIONE IOS

iPad Pro iOS 16

### 1.8.Popolazione pazienti

Il dispositivo non è destinato a una popolazione specifica di pazienti. Qualsiasi paziente che richieda trattamenti endodontici, ortodontici e ortognatici legati alle riabilitazioni orali e maxillo-facciali può essere trattato con il software RealGUIDE™.

## 1.9.Utilizzatori

Il dispositivo è destinato all'uso professionale e deve essere utilizzato da professionisti del settore odontoiatrico che abbiano conoscenze adeguate nel campo di applicazione.

L'utente deve possedere competenze di base in materia di diagnostica radiologica, competenze di base per l'utilizzo di personal computer (PC) e dei relativi programmi.

## 1.10. Ambiente d'uso

Il dispositivo è destinato ad essere utilizzato in qualsiasi ambiente di lavoro o non professionale. Può trattarsi di gabinetti di dentisti, ospedali, cliniche, studi medici, ecc.

Il software RealGUIDE™ non ha accessori e non richiede altri componenti per funzionare, a parte l'hardware menzionato in questo documento (pagina Error! Bookmark not defined.). I file di output STL generati dal software possono essere utilizzati con le stampanti 3D compatibili con il formato di file.

## 1.11. Principio d'operazione

In base alla destinazione d'uso del dispositivo, il software utilizza un algoritmo proprietario per elaborare e mostrare le immagini diagnostiche. La diagnosi viene quindi richiesta solo all'operatore.

L'algoritmo del software guida l'utente nella pianificazione dell'impianto, nella progettazione della guida chirurgica e nella progettazione della protesi sulla base delle immagini diagnostiche precedentemente importate.

## 1.12. Contro indicazioni

Nessuna.

## 1.13. Avvertimenti

L'efficacia del supporto diagnostico non è garantita se viene utilizzato hardware non controllato e se vengono importate fonti di immagini di qualità non controllata.

RealGUIDE™ deve essere utilizzato solo da professionisti qualificati che si assumono la piena responsabilità del proprio giudizio diagnostico. Il software non esegue alcuna diagnosi automatica né può sostituire l'interpretazione di un medico specializzato. In nessun caso 3DIEMME è responsabile di errori nel trattamento del paziente o di danni causati da un'interpretazione errata dell'immagine.

RealGUIDE™ non può di per sé creare, influenzare o controllare la progressione, la sequenza o la procedura di qualsiasi operazione chirurgica, che in ogni caso deve essere eseguita da un dentista o da un chirurgo orale certificato e preparato.

Le guide chirurgiche per l'inserimento di impianti dentali, progettate con RealGUIDE™, sono considerate da molti sistemi normativi un dispositivo medico. La produzione e la marcatura appropriata del dispositivo sono di esclusiva responsabilità del relativo produttore.

Qualsiasi incidente grave verificatosi in relazione al dispositivo deve essere segnalato alla 3Diemme e all'autorità competente dello Stato membro in cui si trova l'utente e/o il paziente.

Gli aggiornamenti del software sono rilasciati esclusivamente dalla 3Diemme, previa comunicazione all'utente. Quando disponibile, la nuova versione di RealGUIDE™ sarà resa disponibile sul sito web dell'azienda.

RealGUIDE™ ha l'opzione di salvare le credenziali di accesso dell'utente. Se attivata, l'utente deve assicurarsi che l'accesso al proprio computer sia possibile solo con un'autenticazione adeguata.

La password del PC/Mac o del dispositivo iOS deve essere impostata secondo le comuni buone pratiche (ad esempio, lunghezza minima, modifica periodica, complessità, non collegabile a informazioni personali e recuperabili).

Al momento dello smaltimento del dispositivo (disinstallazione), vengono rimosse solo le cartelle di sistema. La cartella del database deve essere rimossa manualmente durante la disinstallazione.

I dati DICOM possono contenere dati personali del paziente. Il software RealGUIDE™ ha l'opzione di condividere i progetti dei pazienti privatizzati. La condivisione di file con dati del paziente ad altri utenti è responsabilità esclusiva dell'utente. È necessario tenere conto delle normative nazionali e comunitarie.

La condivisione di contenuti/caricamento su cloud deve essere effettuata solo quando si è connessi a reti fidate.

Si consiglia di reimpostare la password ogni 6 mesi. La password deve contenere almeno una lettera maiuscola, un numero e una lunghezza di almeno 8 caratteri.

## 1.14. Cybersecurity

RealGUIDE™ gestisce i dati sanitari (dati personali speciali) relativi al paziente. RealGUIDE™ crea i file per l'esecuzione del software con questi dati, in un formato proprietario.

RealGUIDE 17 I controlli di sicurezza implementati con RealGUIDE™ sono indicati di seguito.

Monitoraggio e controllo degli account:

impedisce a personale non autorizzato di impersonare gli utenti.

Ogni utente registrato ha una password personale, associata alla sua e-mail, assegnata durante la registrazione. Il produttore o un suo incaricato autorizzato ha il controllo sugli utenti registrati, tramite uno strumento di back-office. Il controllo del back-office e quindi delle licenze è disponibile solo per il personale autorizzato con credenziali di accesso Admin. Ogni utente può reimpostare la propria password direttamente dal software RealGUIDE™ o chiedere al proprietario del server di farlo.

Solo gli utenti Admin possono modificare la password di altri utenti, disattivare o riattivare l'account.

#### Capacità di Data Recovery:

ackup assicurato dei dati sul server cloud e sul computer locale.

- Da Il backup dei dati viene eseguito automaticamente sul server cloud utilizzando i servizi di backup e di archiviazione di Amazon.
- Il backup del database locale viene eseguito utilizzando il sistema di backup e la pianificazione del software. Questo sistema di backup è indipendente dal sistema di backup del computer, che è comunque consigliato.

#### Prevenzione di perita dati:

I dati vengono sempre crittografati a riposo utilizzando tecnologie di crittografia forti e standard del settore:

Microsoft BitLocker in Windows:

https://docs.microsoft.com/en-us/windows/security/informationprotection/bitlocker/bitlocker-overview

Apple FileVault in computer MAC:

https://support.apple.com/en-us/HT204837

- I dispositivi mobili Apple utilizzano la crittografia integrata nell'hardware e nel firmware degli iPad e degli iPhone.
	- Il software utilizza i meccanismi sicuri, autenticati e crittografati di Amazon per spostare i dati da e verso il server cloud Amazon AWS: https://aws.amazon.com/security/
	- I dati del paziente non contengono informazioni cruciali sul paziente (ad esempio il numero di previdenza sociale o i dati della carta di credito)

### Protocollo sicuro per la ricezione di fonti di dati del paziente:

I dati del paziente possono essere ricevuti solo da fonti valide e sicure.

- I dati dei pazienti devono essere scaricati solo da fonti affidabili/sistemi ospedalieri.
- Tutti i dati dei pazienti ricevuti devono essere sottoposti a scansione antivirus prima di essere importati.
- RealGUIDE™ software reads and imports only the valid and DICOM compliant patient data. RealGUIDE™ software does not run any application that might be contained in the patient data.

### Manutenzione e analisi dei registri di sicurezza completi sul server:

Il server registra ogni accesso e azione dell'utente. Gli amministratori di sistema eseguono rapporti che identificano, esaminano e documentano le anomalie nei registri.

Valutazione e correzione continua delle vulnerabilità:

3Diemme identifica e ripara in modo proattivo le vulnerabilità del software segnalate dai ricercatori di sicurezza o dai fornitori.

L'utente è responsabile dell'installazione e della configurazione - come richiesto dalla propria IT Policy - del sistema operativo e del server SQL Quando si utilizza il database di rete. Ciò include l'installazione e la configurazione del logoff automatico, dei controlli di audit, delle autorizzazioni, della configurazione delle funzioni di sicurezza, dell'accesso di emergenza, del rilevamento/protezione da malware, dell'autenticazione dei nodi, dell'autenticazione personale, dell'integrazione di RealGUIDE™ nella roadmap del ciclo di vita del prodotto, dell'indurimento del sistema e delle applicazioni, della riservatezza dell'archiviazione dei dati sanitari e delle applicazioni, riservatezza dell'archiviazione dei dati sanitari.

L'utente è responsabile della de-idificazione dei dati sanitari, del backup e del disaster recovery dei dati e dell'autenticità dei dati sanitari.

Proteggete i vostri dati da perdita, accesso non autorizzato e uso non autorizzato.

- Proteggete il vostro sistema informatico installando uno scanner di malware o un firewall.
- Utilizzate una password forte per proteggere il sistema informatico, i supporti di memorizzazione e i dispositivi di presentazione.
- Utilizzate la crittografia dei dati per proteggere i dati sul sistema informatico e sui supporti di memorizzazione.
- Eseguire regolarmente il backup dei dati.
- Se necessario, utilizzare la funzione di anonimizzazione per proteggere i dati personali dei pazienti.

## 1.15. Installazione

Passi per installare RealGUIDE

- 1. Verificare che l'hardware e il software siano conformi alle specifiche (pagina Error! Bookmark not defined.).
- 2. Scaricare il file di installazione del software dal sito web di 3Diemme/del distributore.
- 3. Avviare il programma manualmente eseguendo il file setup.exe dalla cartella di download selezionata.
- 4. Seguire le istruzioni visualizzate sullo schermo.
- 5. Una finestra di installazione riuscita informerà l'utente al termine del processo.

In caso di domande o di necessità di ulteriore assistenza durante l'installazione, contattare 3Diemme o il distributore locale.

# 2. Operazioni preliminari

## 2.1.Schermata iniziale

#### **TOOLBAR**

#### **PATIENT DATABASE**

#### **PATIENT TOOLBAR:**

- $\rightarrow$  Project
- → DICOM Dataset
- STL files/3D Object
- $\rightarrow$  Pictures
- $\rightarrow$  Documents
- $\rightarrow$  Notification

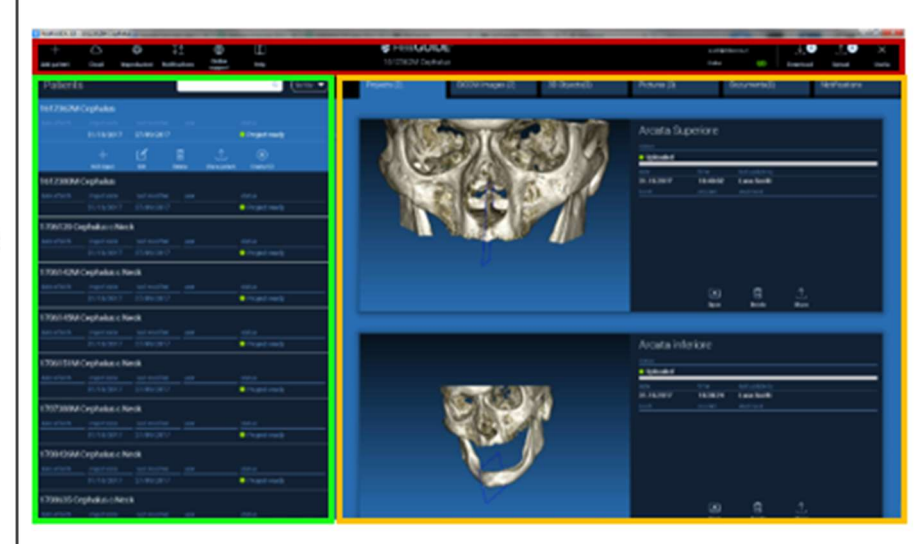

## 2.2. Login

Warning!  $\times$ Quando il software viene aperto per la The program is working in offline mode and no username has been provided. prima volta, funziona in modalità offline. È Please login! obbligatorio avviare il processo di registrazione. Fare clic su OK per avviare il OK processo di registrazione. Login/Registration  $\times$ Se si dispone già di un account, inserire il Username nome utente (indirizzo e-mail) e la Password password. Fare quindi clic su ACCEDI Server https://production1.realguide.3diemme.it/api/ (LOGIN). Remember password **Create New User Reset Password** Se si desidera creare un nuovo account, fare clic su CREA NUOVO UTENTE (CREAT NEW Login Close ACCOUNT).

Compilare tutti i campi della nuova finestra con tutti i dati. Cliccare quindi su REGISTRAZIONE (REGISTER). Un'e-mail automatica verrà inviata al vostro indirizzo di posta elettronica per confermare la corretta creazione del profilo. Fare clic sul link visualizzato nell'e-mail per completare il processo di registrazione.

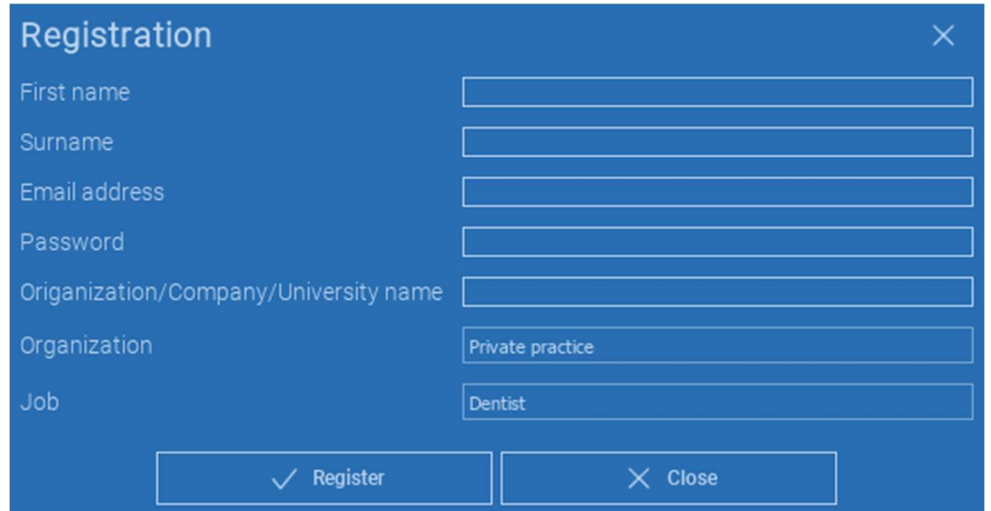

Al termine del processo, accedere alla BARRA DEGLI STRUMENTI (TOOLBAR) e fare clic sull'icona mostrata in figura.

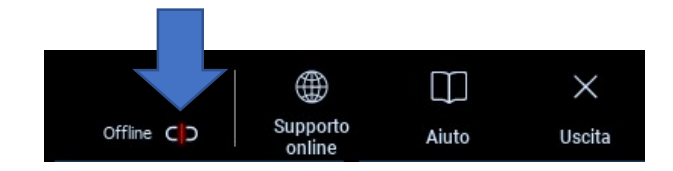

Inserire il nome utente e la password. Fare clic su SALVA PASSWORD (REMEMBER PASSWORD) per accedere automaticamente al proprio account.

Cliccare quindi su ACCEDI (LOGIN).

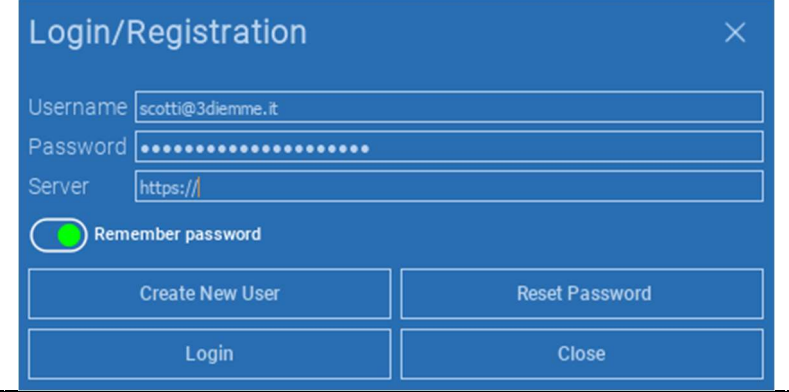

### 2.3.Nuova cartella paziente

Fare clic sull'icona AGGIUNGI PAZIENTE (ADD PATIENT) nella BARRA DEGLI STRUMENTI (TOOLBAR).

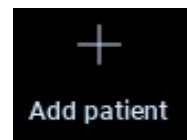

Compilare il modulo con tutti i dati del paziente: Nome, Cognome, Data di nascita e note facoltative.

Cliccare quindi su OK

Cancellare le voci cliccando su ANNULLA (CANCEL)

SE IL DATASET DICOM È GIÀ DISPONIBILE, È POSSIBILE FARE CLIC SU OK SENZA COMPILARE TUTTI I CAMPI. I DATI DEL PAZIENTE VERRANNO LETTI AUTOMATICAMENTE DAI FILE DICOM.

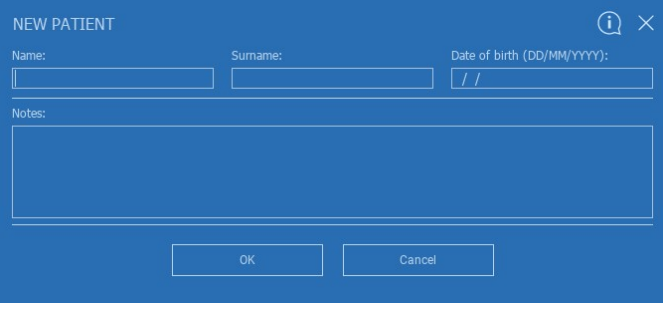

A seconda dell'oggetto che si desidera importare, fare clic su uno dei seguenti pulsanti:

- → **IMPORT STL** (file di anatomia, Wax-up, Evobite e altri file STL)
- IMPORT 2D PICS (immagini del paziente o panorex in formato JPG/PNG/BMP)
- IMPORTA ESAME/PROGETTO 3D (immagini DICOM o progetti RealGUIDE™)
- IMPORTAZIONE DI DOCUMENTI (IMPORT DOCUMENTS) (prescrizioni, note, rapporti, ecc. in formato Pdf)

Fare clic su CHIUDI (CLOSE) per tornare alla pagina iniziale..

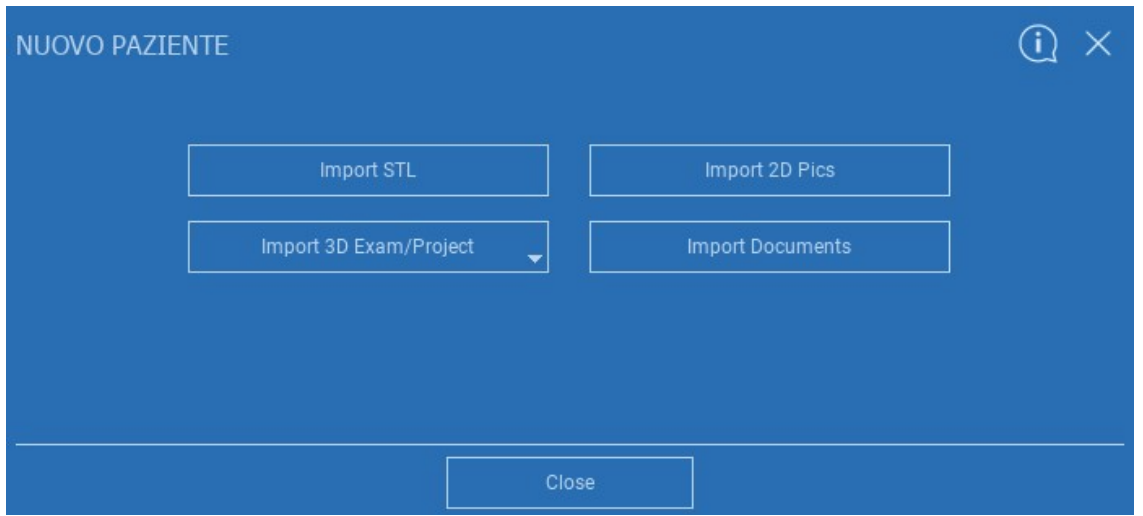

## 2.3.1. IMPORTA FILE STL

Selezionare il tipo di file STL che si desidera importare, quindi fare clic su IMPORTA (IMPORT). Si aprirà automaticamente l'Explorer/Finder di Windows. Cercare e selezionare il file desiderato, quindi fare clic su Importa.

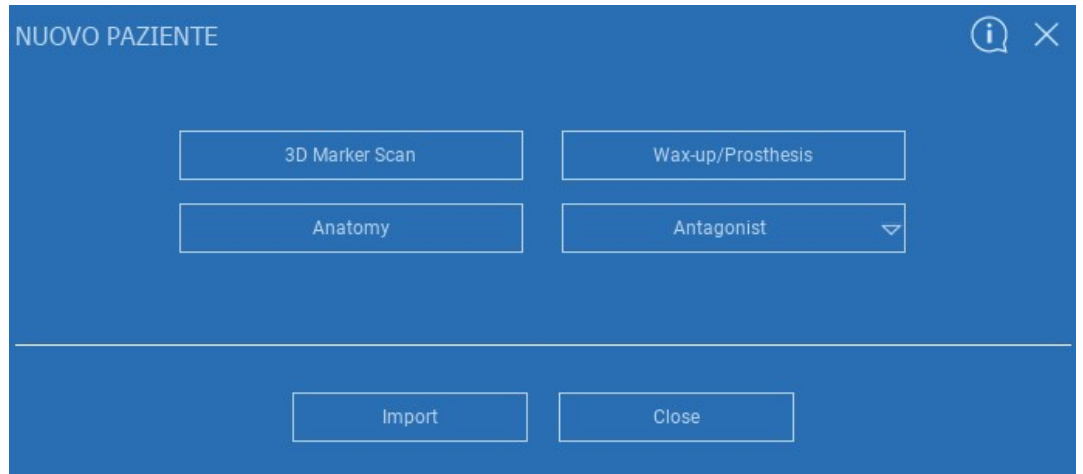

# 2.3.2. IMPORTA FILE STL

Fare clic su Oggetti 3D (3D OBJECTS) nella BARRA DEGLI STRUMENTI PAZIENTE per visualizzare tutti i file STL importati..

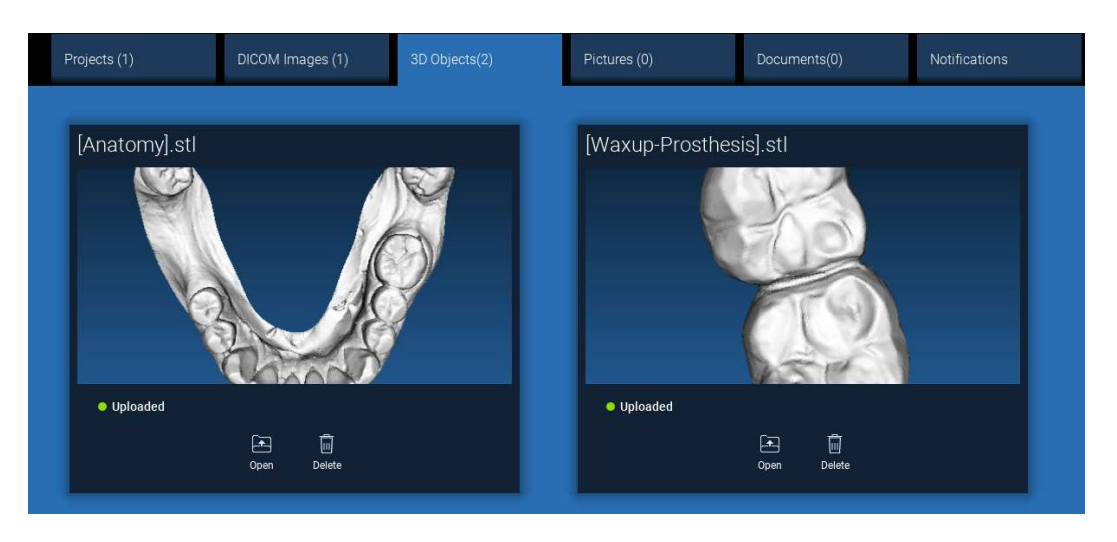

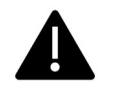

 Prestare attenzione! In questa fase si collegano solo i file STL al paziente a cui appartengono. Se siete interessati alla procedura di abbinamento, andate al paragrafo 2.6.

# 2.3.3. IMPORTA PROGETTI/ESAMI 3D

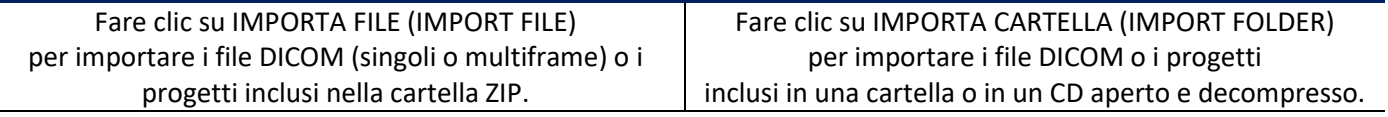

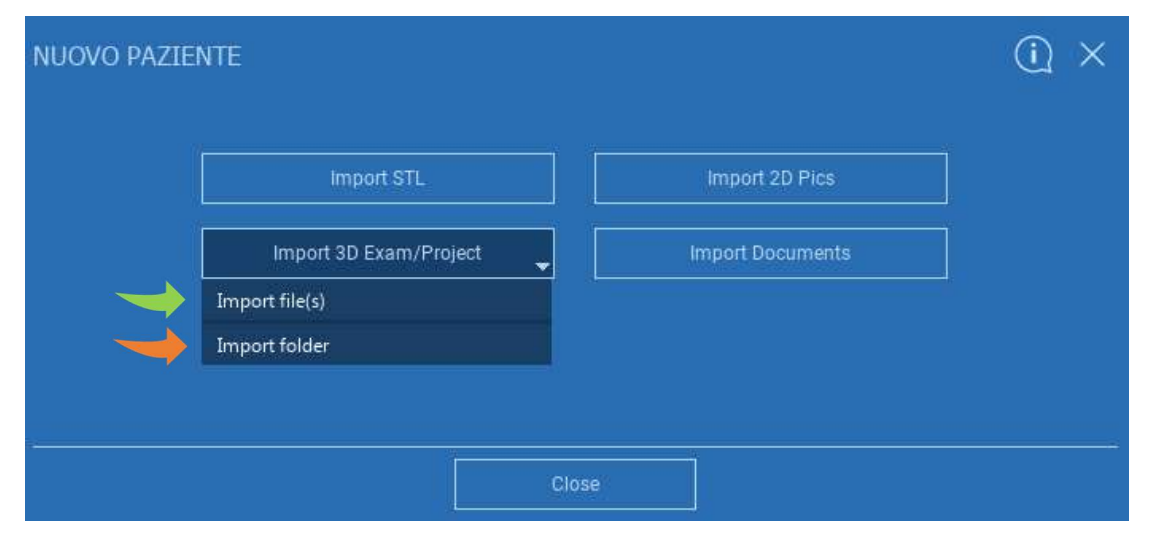

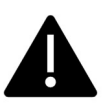

RealGUIDE™ importa solo immagini DICOM STANDARD, cioè acquisite tramite scanner CT o CBCT standard, senza alcuna post-elaborazione. Contattare il produttore della CT/CBCT per le opzioni di esportazione dello stack DICOM corretto. Si consiglia di importare solo le IMMAGINI ASSIALI, l'unico orientamento gestito dal software..

# 2.3.4. IMPORTA PROGETTI/ESAMI 3D

Tutte le serie DICOM sono disponibili nella BARRA DEGLI STRUMENTI DEL PAZIENTE facendo clic su Immagini DICOM.

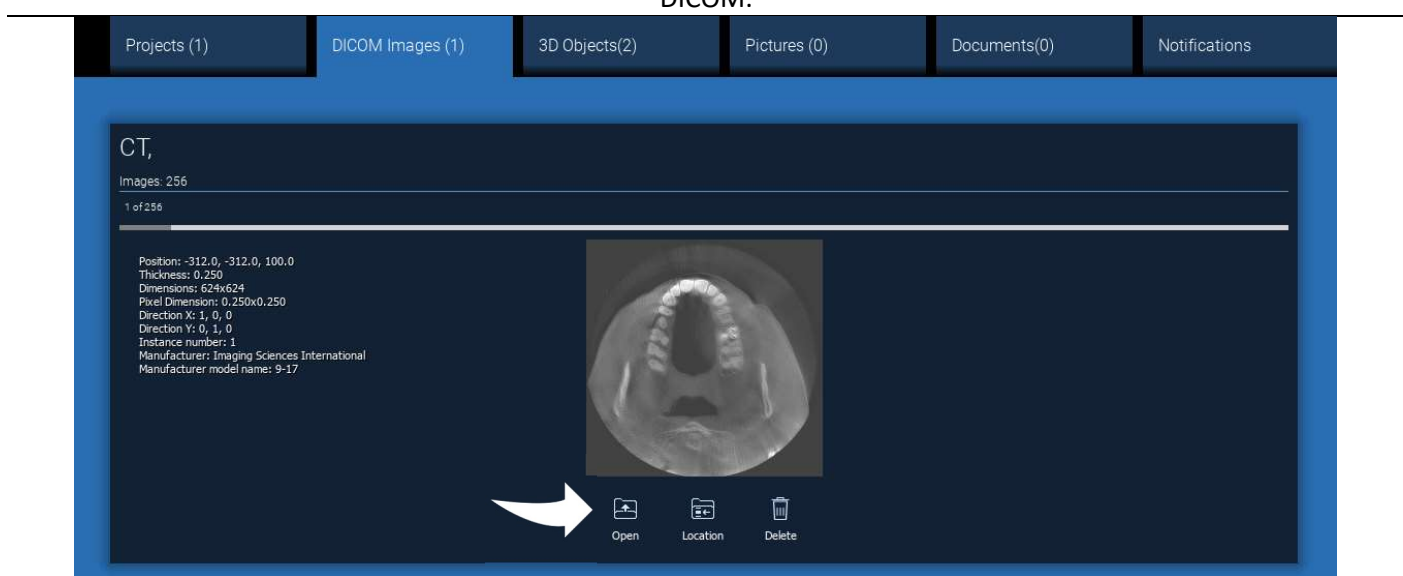

Fare clic su APRI (OPEN) per aprire la visualizzazione e la diagnosi del set di dati DICOM. Fare clic su LOCATION per aprire il percorso dei file DICOM della cartella locale. Fare clic su ANNULLA (DELETE) per eliminare la serie DICOM dalla cartella del paziente.

# 2.3.5. IMPORTARE NUOVI OGGETTI

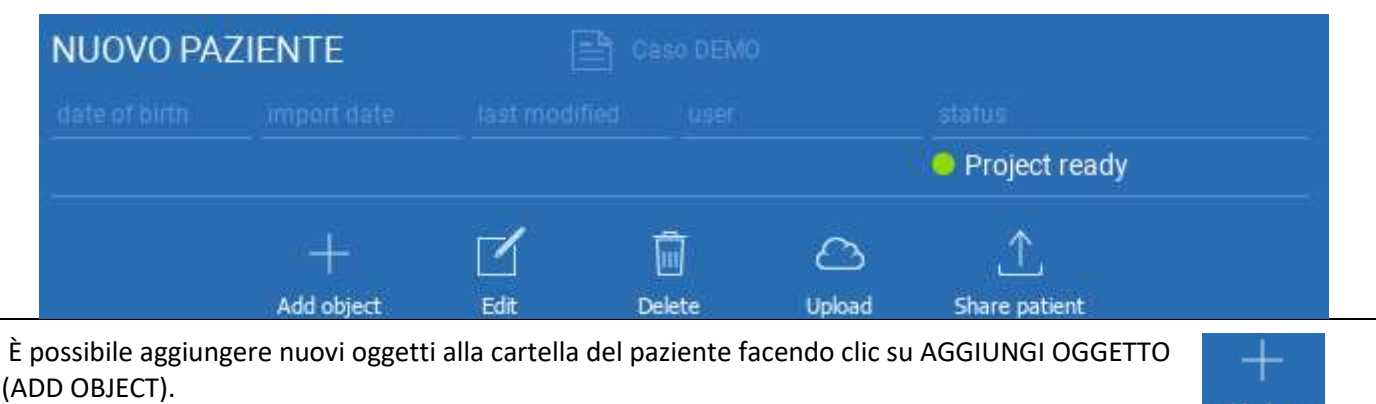

 Cliccare su MODIFICA (edit) per modificare i dati del paziente (nome, cognome, data di nascita, ecc.).

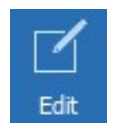

Add object

## 2.4. Caricare sul CLOUD

Tutti i progetti, i file STL, le immagini e i documenti possono essere caricati individualmente sul CLOUD per essere condivisi con altri utenti e scaricati anche su dispositivi mobili. Fare clic su UPLOAD per salvare il file desiderato sul CLOUD. Seguire il processo di caricamento sulla barra di avanzamento. Al termine del processo, lo stato cambierà in "Caricato".

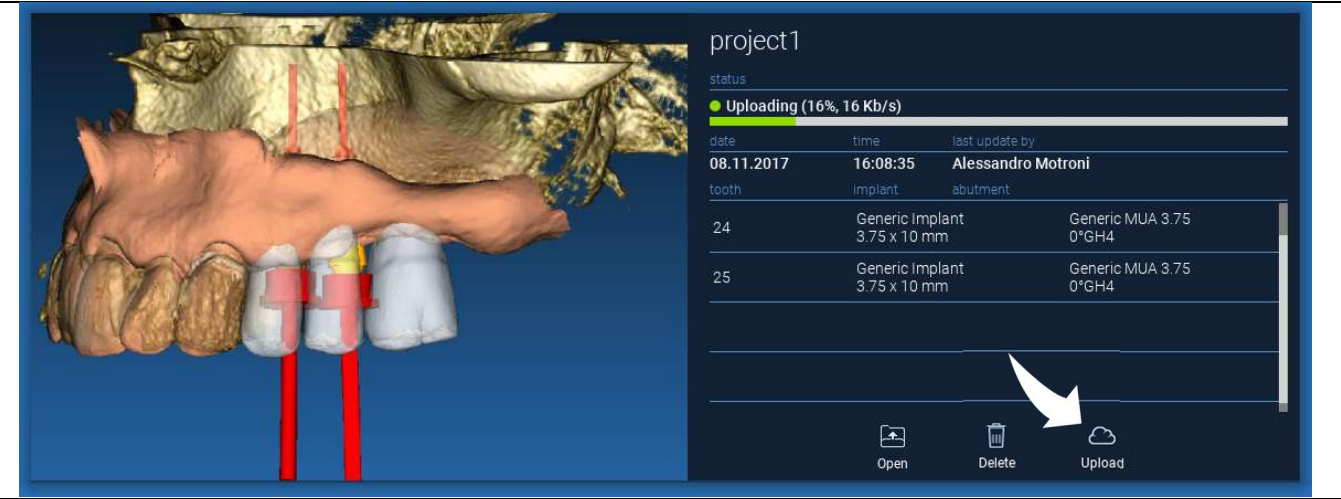

Per motivi di sicurezza, le immagini DICOM possono essere condivise solo sotto forma di PROGETTO. Aprire la serie DICOM che si desidera condividere e fare clic su SALVA in alto a sinistra nella nuova finestra. Un nuovo progetto sarà pronto per essere caricato.

Se si desidera caricare l'intera cartella del paziente, selezionare il paziente corretto e fare clic su UPLOAD come mostrato in figura. Tutti i progetti, i file STL, le immagini e i documenti verranno caricati in sequenza sul CLOUD.

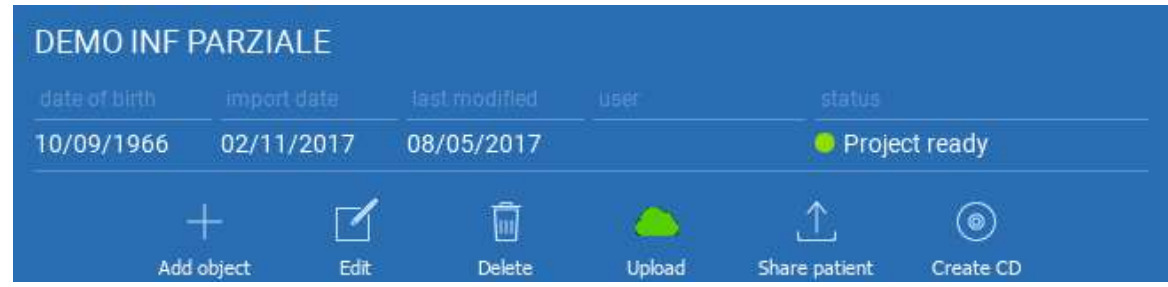

Tutte le operazioni del CLOUD sono tracciate in un elenco di notifiche sulla BARRA DEGLI STRUMENTI DEL PAZIENTE (sezione NOTIFICHE). Attenzione! Un progetto caricato è memorizzato sul CLOUD ma non ancora condiviso. Se si desidera condividerlo con il Centro di Produzione 3Diemme o con un altro utente, consultare la sezione CONDIVISIONE.

## 2.5. Archivio Pazienti CLOUD

Fare clic sull'icona CLOUD nella BARRA DEGLI STRUMENTI per visualizzare tutti i progetti, i file STL, ecc. archiviati nel CLOUD. L'icona diventerà automaticamente verde e si vedrà l'intero CLOUD Patient Storage.

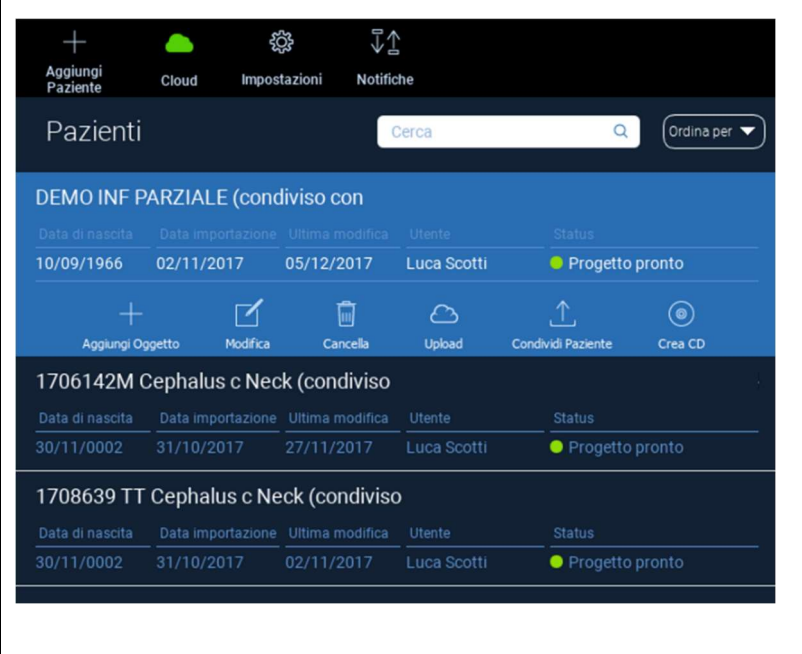

## 2.6. Condividere

Nel CLOUD Patient Storage è possibile selezionare i file da condividere cliccando su SHARE.

Cliccare su INVIA AL CENTRO DI PRODUZIONE (SEND TO PRODUCTION CENTER ) se si desidera condividere i file con il Centro di Produzione 3Diemme.

Cliccare su CONDIVIDI CON UN ALTRO UTENTE (SHARE WITH ANOTHER USER ) se si desidera condividere il progetto con altri partner dotati di un software RealGUIDE™ e di un relativo utente. In questo caso è sufficiente inserire l'e-mail dell'utente corretto.

Abilitate il flag EDITABILE se volete condividere un progetto in modalità di scrittura e dare a un altro utente la possibilità di modificare ciò che avete progettato. Invece lo condividerete solo in modalità di lettura.

Fare clic su OK per completare la procedura e chiudere la finestra.

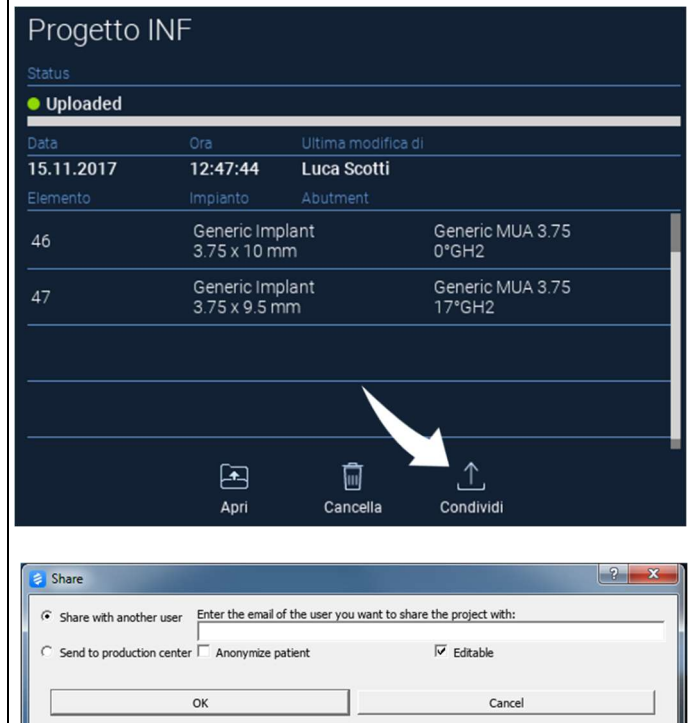
Se si desidera condividere l'intera cartella Paziente con altri utenti, è possibile fare clic su CONDIVIDI PAZIENTE come mostrato nella figura seguente.

Verrà visualizzata la stessa finestra della pagina precedente. Verranno condivisi tutti i file collegati al paziente, compresi i successivi aggiornamenti.

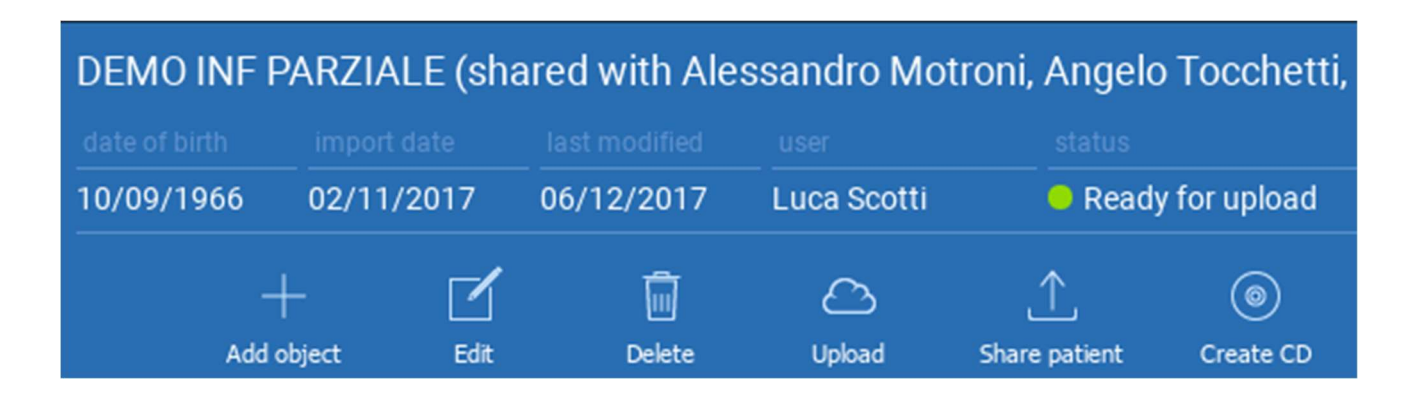

## 2.7. Download progetti

I file dei pazienti presenti sul CLOUD e non ancora scaricati nel database locale mostrano l'icona DOWNLOAD sotto i file da scaricare.

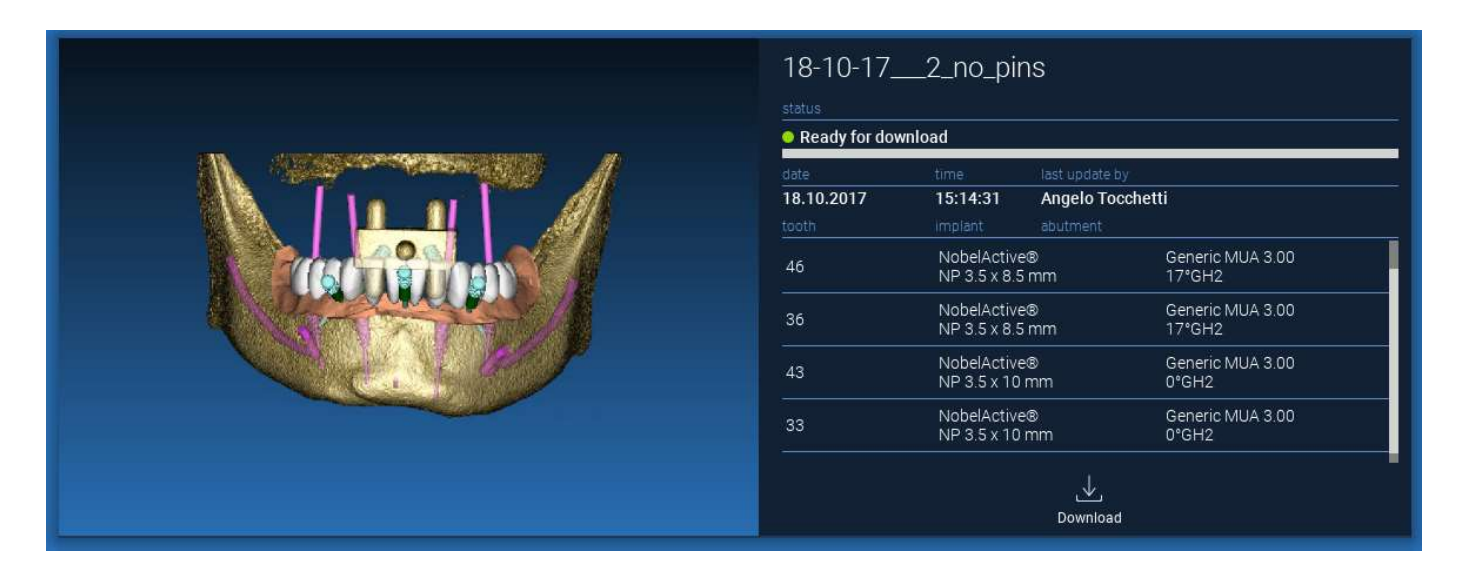

## 2.8. Download dei progetti modificati

I file paziente sul CLOUD che sono stati modificati rispetto allo stesso progetto nel database locale mostrano un'icona di notifica (UPDATE) nella finestra corrispondente e un'immagine di anteprima nell'angolo in alto a sinistra dell'anteprima dell'immagine del progetto locale.

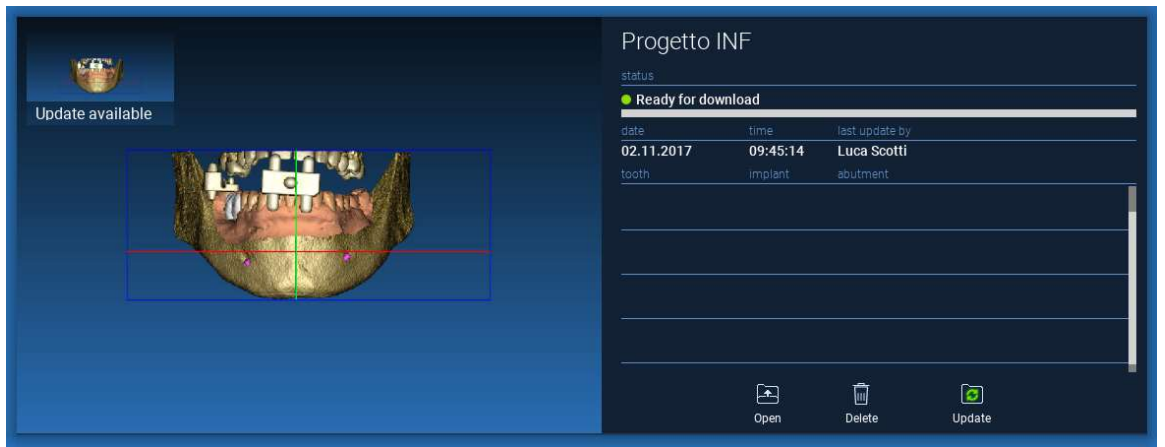

CONSIDERARE SEMPRE LA DATA DI ULTIMO AGGIORNAMENTO DEL PROGETTO E IL NOME DELL'UTENTE CORRISPONDENTE CHE HA MODIFICATO IL PROGETTO PRIMA DI CONDIVIDERLO CON ALTRI UTENTI O CON IL CENTRO DI PRODUZIONE.

# 3. Funzioni comuni della barra degli strumenti

## 3.1.Funzioni comuni

La barra degli strumenti superiore del software contiene le funzioni comuni a tutte le pagine della procedura guidata. Sotto le icone è riportata una descrizione autoesplicativa dell'azione. Di seguito sono elencate tutte le funzioni disponibili:

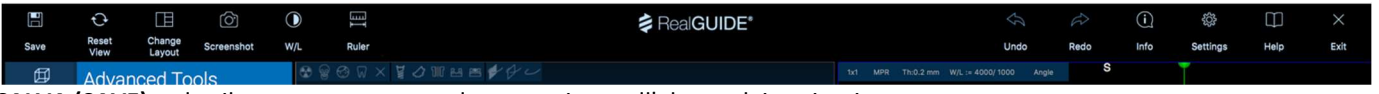

SALVA (SAVE): salva il progetto corrente e lo memorizza nell'elenco dei pazienti.

RIPRISTINA VISTA RESET VIEW): ripristina l'angolo del cursore MPR 2D e adatta le viste allo schermo (ripristina ovunque il fattore di zoom).

CAMBIA LAYOUT (CHANGE LAYOUT): apre una finestra pop-up per modificare l'aspetto dello schermo. I layout proposti possono essere diversi per ogni pagina della procedura guidata, a seconda delle azioni disponibili nella pagina della procedura guidata corrente.

SCREENSHOT: salva la vista corrente in un file immagine.

W/L: attiva il cursore di impostazione del contrasto. Spostando il mouse in verticale si cambia la larghezza della finestra, spostandolo in orizzontale si cambia il livello della finestra, modificando in modo interattivo la luminosità/il contrasto dell'immagine. Lo stesso comando funziona anche sulla finestra 3D. Fare clic sull'icona per tornare al cursore MPR.

### Facendo clic sull'icona REGOLA (RULER) si visualizza il menu a discesa con gli strumenti di misura disponibili:

DISTANZA (DISTANCE): fare clic con la LMB su 2 punti nelle viste MPR per visualizzare la distanza. Fare clic con la RMB per visualizzare il profilo HU lungo la linea.

ANGOLO (ANGLE): fare clic con il pulsante LMB su 3 punti delle viste MPR per visualizzare l'angolo.

ANNOTAZIONE (ANNOTATION): fare clic con la LMB sulle viste MPR e trascinare il mouse nella direzione desiderata. Rilasciando il pulsante del mouse si apre una finestra di annotazione, dove è possibile aggiungere un testo. Facendo clic su OK si aggiunge l'annotazione alla vista MPR corrente.

ROI: fare clic con la LMB intorno all'area desiderata, quindi fare clic sul

pulsante FINISH POLYGON per terminare il disegno. Verranno estratti i dati dell'area circondata (area, perimetro, valori medi, massimi, minimi, dev. std. HU). Tenere premuto il tasto SHIFT (su PC) o il tasto CMD (su Mac) durante il disegno per disegnare un'area a forma libera.

DENSITÀ DELL'OSSO (BONE DENSITY): se è stato posizionato un impianto, facendo clic su questo pulsante viene visualizzata la densità ossea (valori HU) intorno all'impianto.

CANCELLA TUTTE LE MISURE (CLEAR ALL MEASUREMENTS): cancella tutte le misure. Per eliminare una sola misura, è sufficiente fare clic sul valore della misura da eliminare con il tasto RMB e selezionare CANCELLA OGGETTO (DELETE OBJECT) dal menu a comparsa.

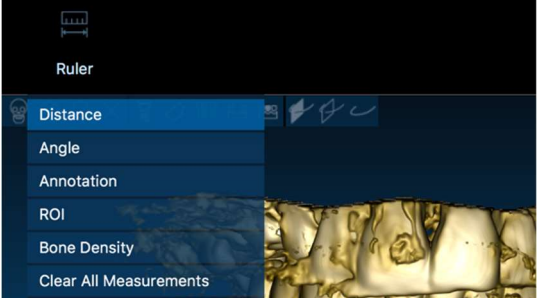

## 3.2. Impostazioni

Facendo clic sull'icona IMPOSTAZIONI (SETTINGS) si apre una finestra pop-up che offre all'utente la possibilità di personalizzare le caratteristiche di base dell'interfaccia grafica (caratteri, colori, ...). I comandi sono autoesplicativi.

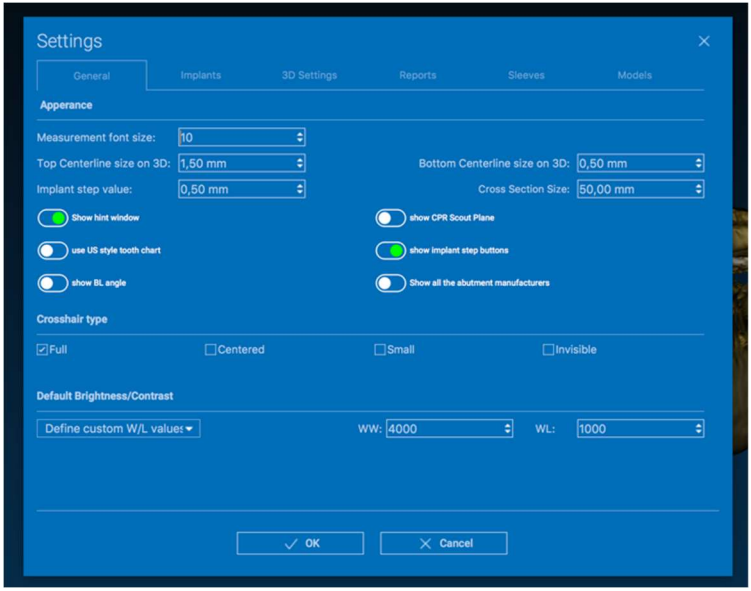

## 3.3. AIUTO

Facendo clic sul pulsante AIUTO (HELP) appare una guida interattiva che suggerisce all'utente le funzioni più comuni.

- Fare clic sul pulsante PLAY per aprire un video che mostra all'utente il funzionamento della funzione suggerita.

- Fare clic sul pulsante NEXT per passare al suggerimento successivo

- Fare clic sul pulsante PRECEDENTE (PREVIOUS) per tornare al suggerimento precedente.

- Fare clic sul pulsante CHIUDI (CLOSE) per chiudere il sistema di AIUTO.

Seguendo i SUGGERIMENTI si aprirà la finestra del SUGGERIMENTO della funzione successiva.

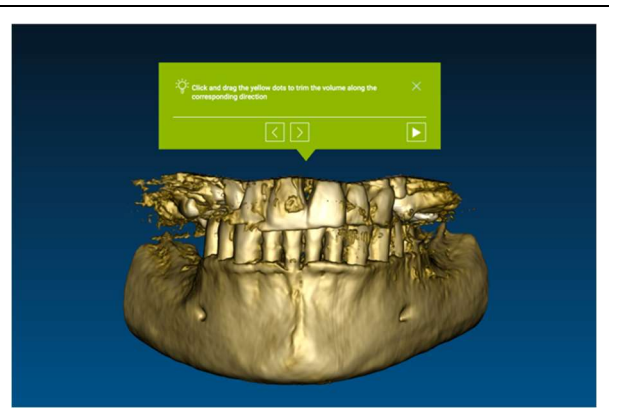

# 4. Progettazione implantare

4.1. Comandi base

Left mouse button **3D ROTATION** Right mouse button + forward ZOOM IN Right mouse button + back ZOOM OUT SHIFT + Left mouse button **PAN** CTRL + Left mouse button W/L SETTING **STANDARD 3D VIEWS** Modifica gli oggetti in 30 trascinandoli

**44** RealGUIDE

囡

VOI Setting

### 4.2. Apertura 3D view

La prima cosa da fare per avviare la pianificazione degli impianti è aprire il set di dati DICOM. Selezionare la cartella del paziente desiderato da PATIENT DATABASE. Quindi fare clic sulla serie DICOM nella BARRA DEGLI STRUMENTI DEL PAZIENTE e fare clic su APRI (OPEN) come mostrato in figura..

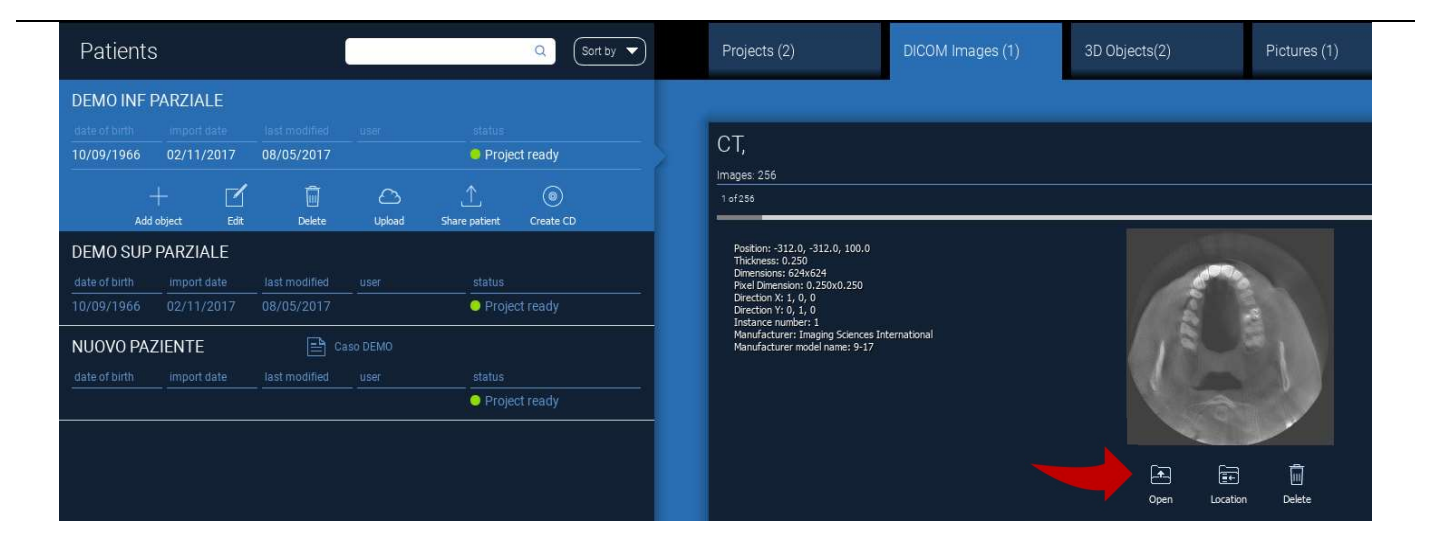

## 4.3. Layout principale

L'intero processo di pianificazione, a partire dalla selezione del volume 3D appropriato fino alla progettazione della guida chirurgica, è gestito in un'unica finestra con una barra Wizard facile e guidata. Tutti i passaggi sono mostrati a sinistra. È essenziale seguirli per non dimenticare alcun passaggio. Premere su PROSSIMO STEP (NEXT STEP) per avanzare o cliccare direttamente sul passo desiderato nella barra verticale di sinistra..

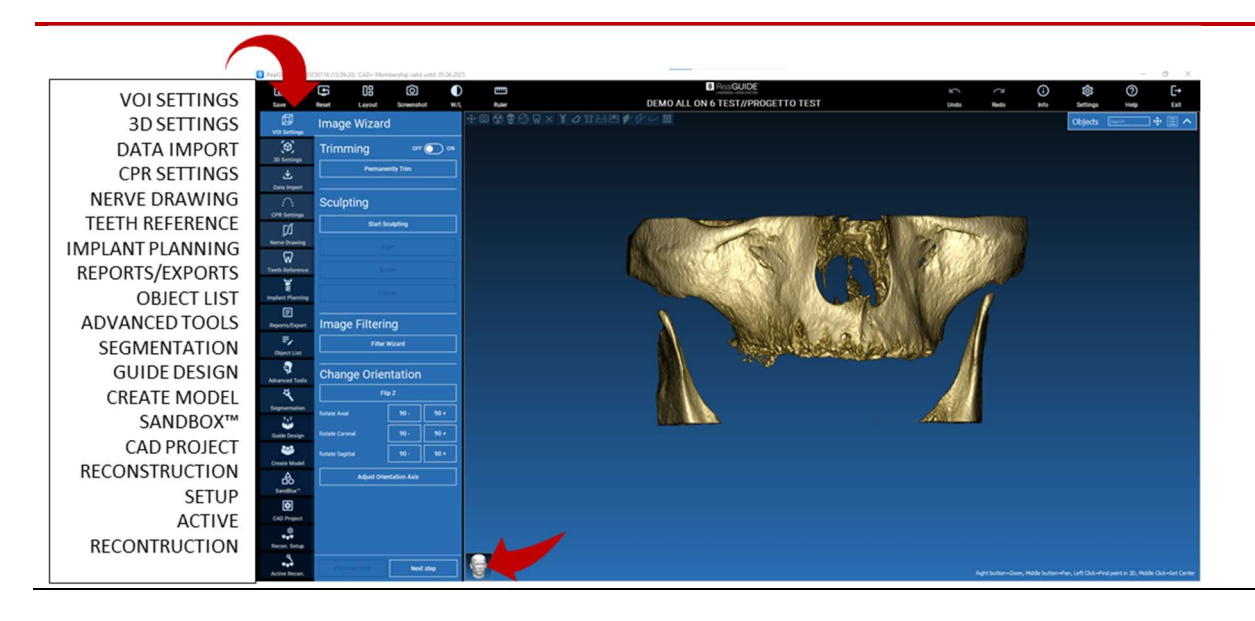

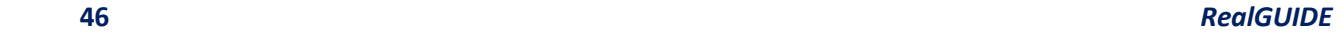

#### 邱 4.4. Impostazione VOI

#### VOI Setting

Prima di qualsiasi altra operazione è possibile modificare il volume 3D ricostruito a partire dai file DICOM, attraverso due diversi strumenti di ritaglio e asportazione di volume: RIDUCI VOLUME (TRIMMING) : riduzione del volume 3D lungo i 3 piani principali. RITAGLIO (SCULPTING): ritaglio del volume personalizzato.

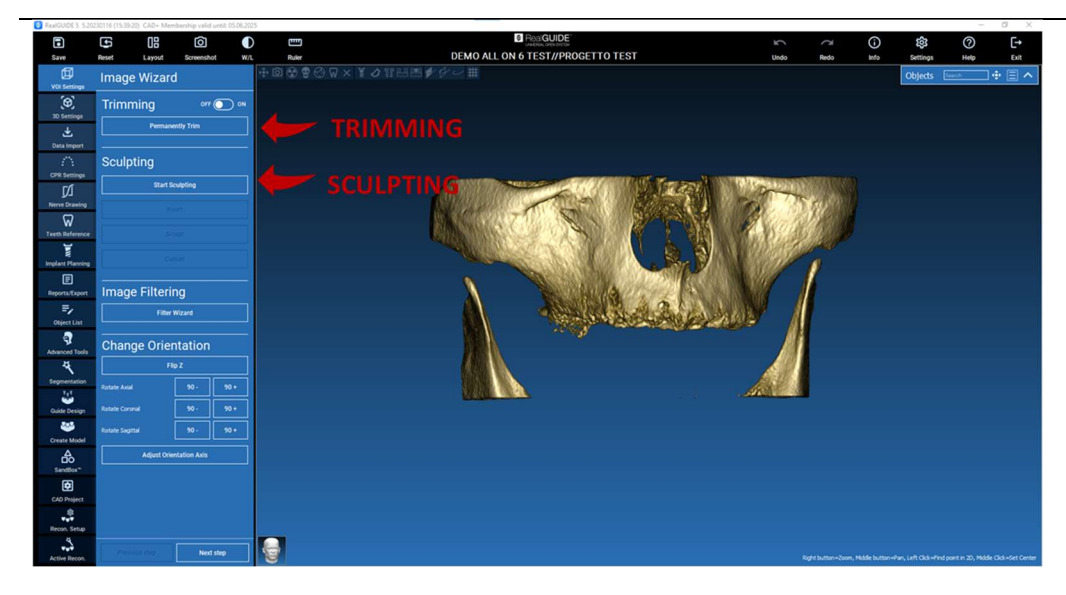

団 VOI Setting

## 4.4.1. RIDUCI VOLUME (TRIMMING)

 $OFF$  ON

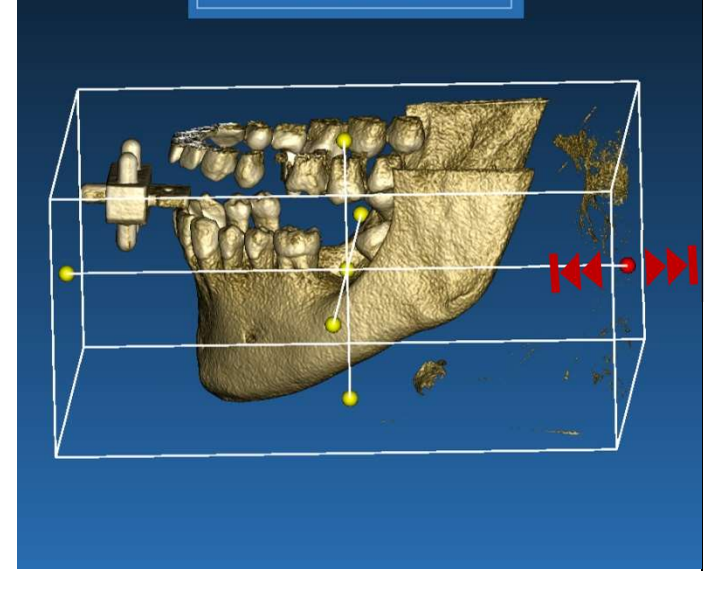

**Permanently Trim** 

Trimming

Fare clic sul pulsante ON/OFF per attivare lo strumento. I tre piani anatomici appariranno automaticamente intorno all'oggetto 3D.

Fare clic sulle sfere gialle e spostare il mouse per limitare/espandere il volume di ricostruzione. Fare clic su RIDUCI DEFINITIVAMENTE (PERMANENTLY TRIM) per confermare.

#### 4.4.2. ritaglio (SCULPTING) 邱

#### VOI Setting

Cliccare su INIZIO RITAGLIO (START SCULPTING), quindi procedere con la selezione dell'area personalizzata da eliminare. Ad ogni click del tasto SX del mouse viene aggiunto un nuovo vertice alla curva chiusa di selezione. Alternativamente è possibile tracciare l'intera curva tenendo premuto il tasto SX e muovendo il mouse lungo il percorso scelto. Per confermare e rimuovere l'area selezionata cliccare su RITAGLIA (SCULPT). Per invertire l'area selezionata cliccare su INVERTI (INVERT). Per annullare la selezione cliccare su ANNULLA (CANCEL).

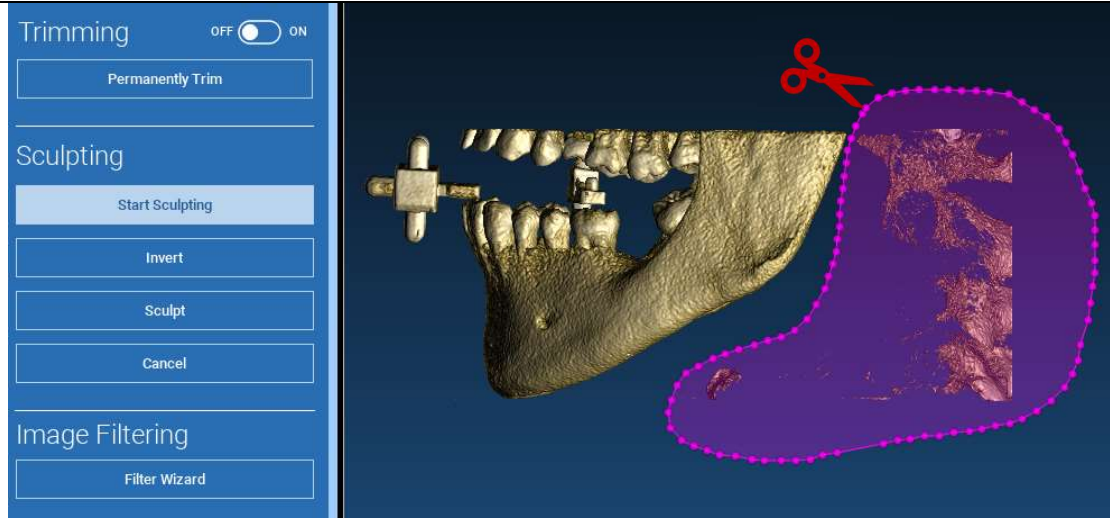

## 4.5. Impostazioni 3D

自 **3D Settings** 

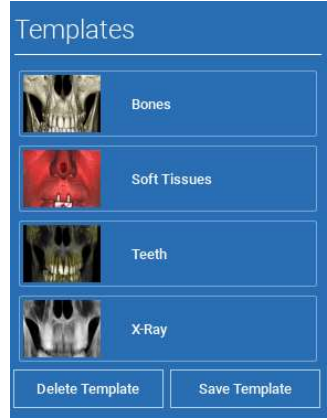

In questo secondo step è possibile modificare le impostazioni di visualizzazione e rendering 3D selezionando il filtro desiderato dall'elenco di FILTRI proposti.

Ogni filtro evidenzia un tessuto predefinito (osseo, tessuti molli, etc) corrispondente ad una finestra particolare di visualizzazione dell'intera scala di grigi mostrata nella sezione OPZIONI VOLUME (VOLUME OPTIONS).

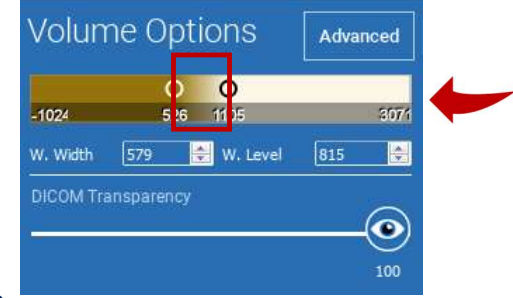

Selezionando un filtro specifico, la finestra di visualizzazione si aggiorna automaticamente. È sempre possibile aggiustare manualmente i parametri per personalizzarne livello e ampiezza spostando gli estremi lungo la scala.

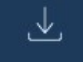

## 4.6. Importa dati

Data Import

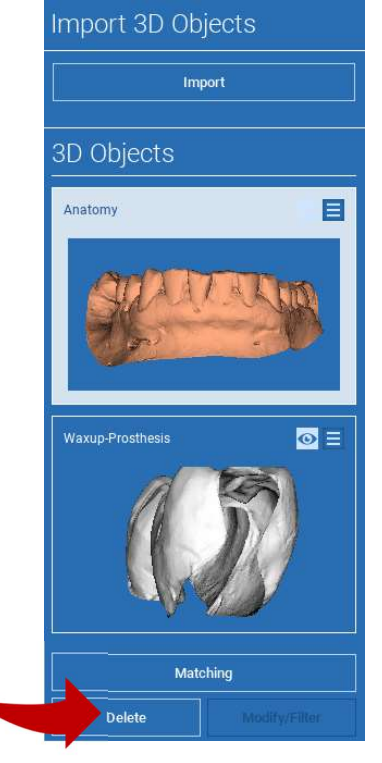

È questa la fase in cui i file STL originali, precedentemente importati senza modifiche, vengono allineati alle relative immagini DICOM.

Selezionare il file che si desidera allineare, quindi cliccare su MATCHING.

Nella nuova schermata comparsa (vedi sotto), verificare che sia evidenziato il tasto di MATCHING ed il corretto nome del file da allineare, quindi cliccare su OK per iniziare la procedura

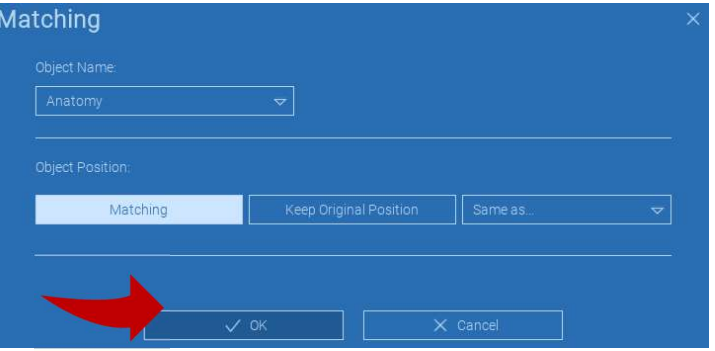

## 4.7. Matching

La schermata che si apre mostra i due rispettivi ambienti di lavoro: la ricostruzione 3D delle immagini DICOM a sx e il file STL da allineare, a dx. I due volumi si trovano in due sistemi di riferimento (sdr) diversi, rispettivamente il sdr della CBCT e il sdr dello scanner (intra-orale o da laboratorio). Per allinearli è necessario selezionare dei punti di repere comuni ai due sdr cliccando con il tasto SX in corrispondenza di essi nel medesimo ordine. Le superfici incluse nelle sfere attorno ai punti di repere saranno prese in considerazione per il calcolo del matching.

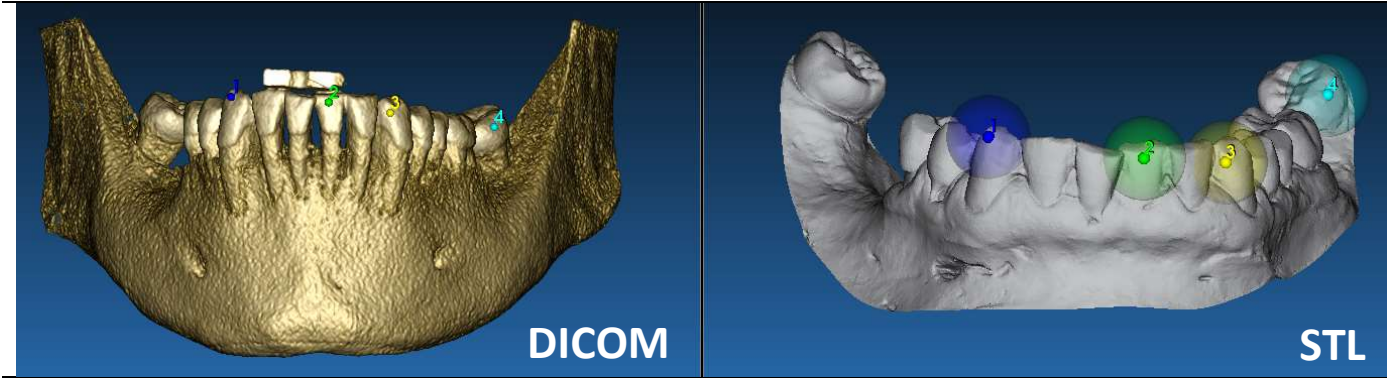

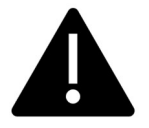

È fondamentale identificare con i reperi aree facilmente visibili e riconoscibili in entrambi gli oggetti. Ne sono un esempio le facce dei marker della dima radiologica e le pareti vestibolari e palatali dei denti residui stabili e non compromessi da artefatti. Evitare invece le zone con elevato scattering in quanto poco affidabili.

Una volta posizionati i punti di repere cliccare su SOVRAPPONI PUNTI (FIT POINTS). Il software realizzerà un primo posizionamento del file STL tenendo come punti di riferimento le coppie di reperi identificate. Per migliorare la posizione del file STL cliccare su BEST FIT. Tramite un algoritmo di best fitting il software minimizza la distanza tra le superfici contenute nelle sfere in corrispondenza delle coppie di punti scelti, aumentando ulteriormente la precisione dell'allineamento del file STL sul dato DICOM. Un valore medio di variazione fornisce l'entità dell'errore di tale processo di matching. È possibile visualizzare sulle diverse viste multiplanari (MPR) il profilo del file STL e controllare in ogni momento la sua posizione, eventualmente ottimizzandola mediante il widget visibile al centro delle immagini.

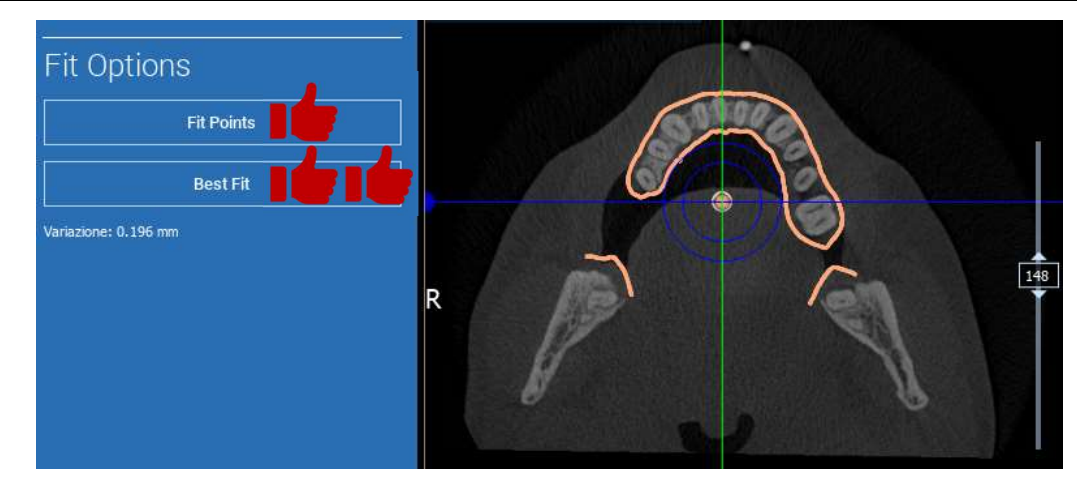

Dopo aver controllato la corretta posizione del file STL è possibile applicare la stessa trasformazione del primo anche a tutti gli altri. Per poter fare ciò è necessario selezionare il file STL desiderato, quindi cliccare su MATCHING come già visto in precedenza. Selezionare l'opzione COME ANATOMIA (SAME AS ANATOMY), quindi cliccare su OK. Automaticamente il software, senza ricorrere all'identificazione di altri punti di repere, sposterà anche questo secondo file nella posizione corretta, coerente con quella del primo file.

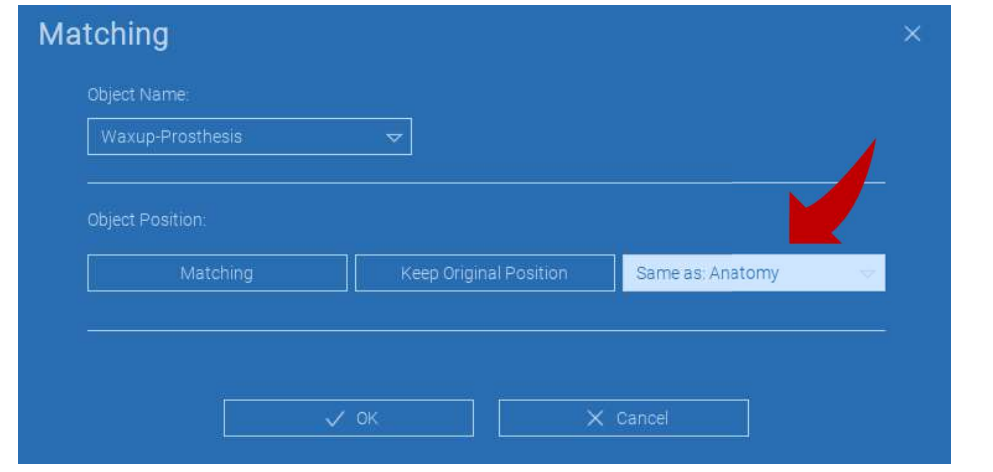

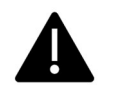

Condizione fondamentale è che i file STL importati siano tutti nello STESSO SISTEMA DI RIFERIMENTO!

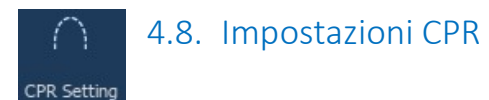

Cliccando sull'icona CPR è possibile tracciare la curva utilizzata per visualizzare la finestra di ricostruzione del piano lungo una linea (CPR). L'immagine CPR (o simil-panoramica) viene ottenuta riportando su un'unica vista 2D tutti i valori dei pixel verticali che si trovano in corrispondenza della curva tracciata, intersecando il volume con un piano perpendicolare alla vista su cui la curva viene tracciata. La superficie così ottenuta si "svolge" poi su un piano per ottenere la classica vista panoramica.

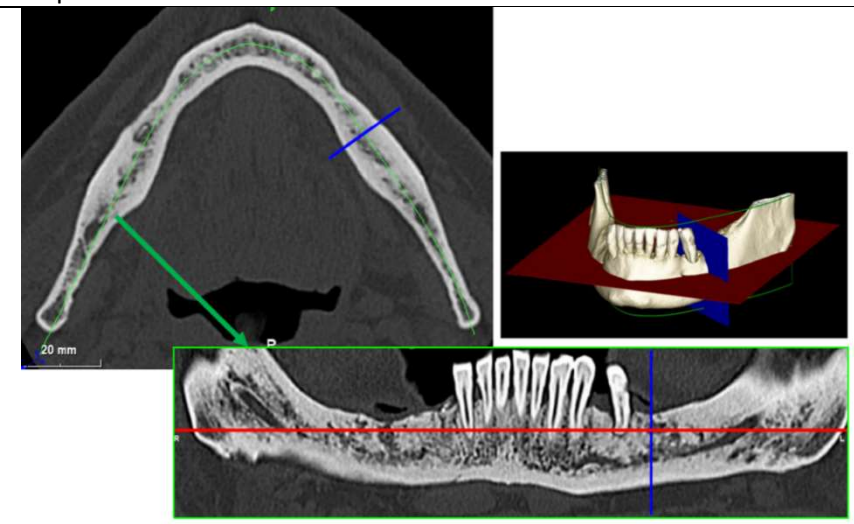

Prima di tracciare la curva panoramica indicare su quale arcata si desidera lavorare. Scegliere quindi la sezione assiale in corrispondenza della quale si vuole tracciare la CPR. Sulle immagini Scout, ruotando gli assi di riferimento mostrati in giallo mediante i punti di rotazione posti agli estremi degli assi, allineare il piano di ricostruzione per correggere le eventuali asimmetrie derivanti dall'errato posizionamento del paziente sul piano coronale e per orientare correttamente le sezioni trasversali (cross) sul piano sagittale.

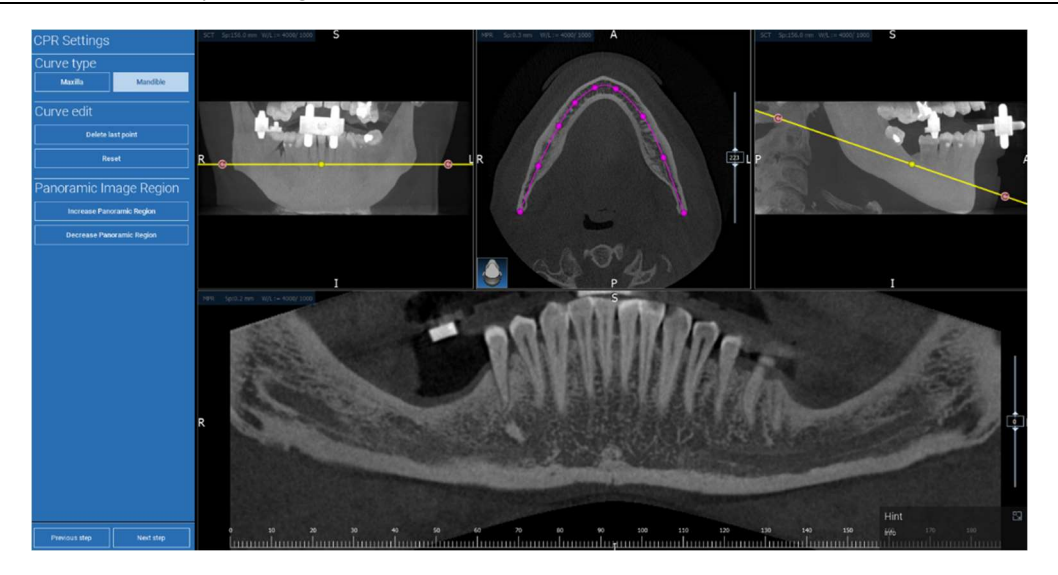

#### Ø 4.9. Disegna nervi

#### Nerve drawing

Lungo la CPR appena tracciata è possibile individuare e tracciare i canali dei nervi mandibolari destro e sinistro. Per iniziare a disegnare il nervo destro agire sulla simil-panoramica. Il cursore del mouse, diventato una mano, consentirà di aggiungere punti che uno dopo l'altro definiscono il percorso del nuovo oggetto 3D (nervo destro). È possibile ruotare la rotella del mouse mentre si traccia il canale per aggiungere punti su piani diversi spostando la simil-panoramica più vestibolarmente (ruota in avanti) oppure lingualmente (ruota indietro). Per

terminare la fase di disegno cliccare su FINISH DRAWING. Per tracciare il nervo sinistro scegliere AGGIUNGI NERVO SINISTRO (ADD LEFT NERVE).

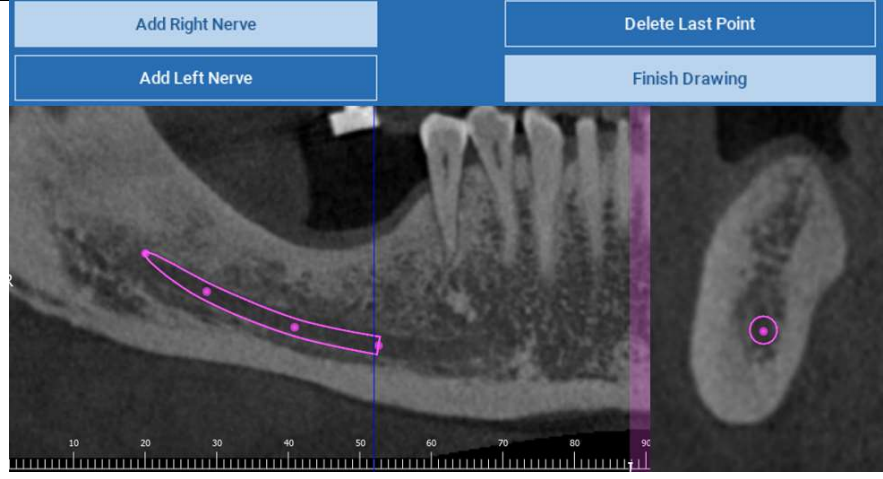

#### 4.10. Setup denti ଲ

#### Teeth setup

Prima di procedere con l'inserimento degli impianti è necessario identificare tutti gli elementi che si desidera riabilitare. Selezionare quindi dallo schema l'elemento interessato; quindi sul 3D cliccare sul wax-up o zona edentula corrispondente. Se non presente, cliccando su AGGIUNGI (ADD) è possibile aggiungere una ceratura virtuale da libreria dell'elemento selezionato e modificarne il volume direttamente sul 3D. Una volta completate le operazioni, premere su PASSO SUCCESSIVO (NEXT STEP) per passare all'inserimento degli impianti corrispondenti.

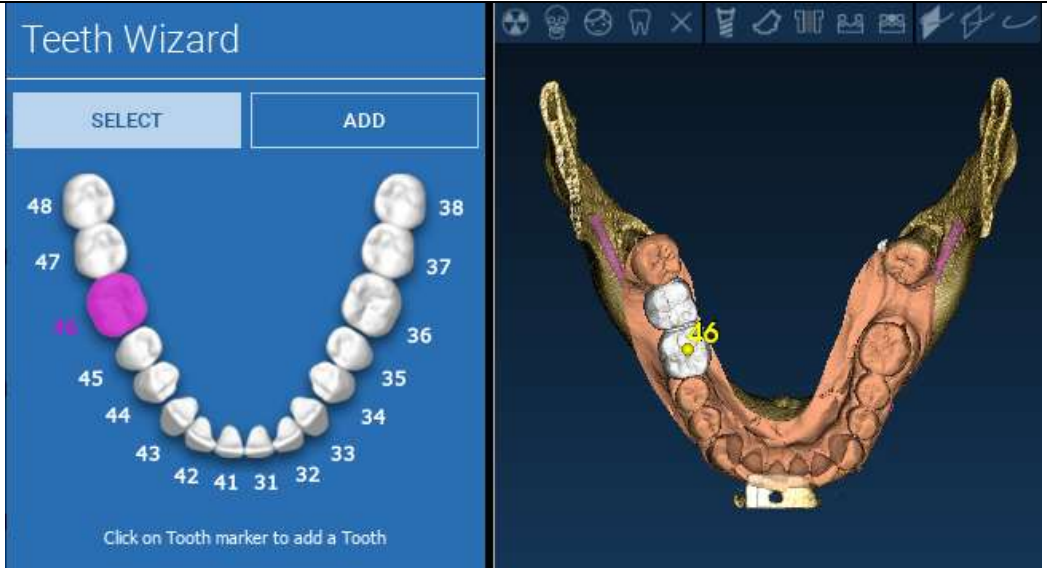

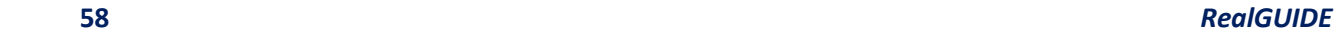

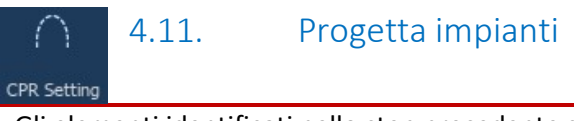

Gli elementi identificati nello step precedente sono ora colorati nello schema in azzurro. Cliccare su uno di essi per aprire la schermata di selezione dell'impianto.

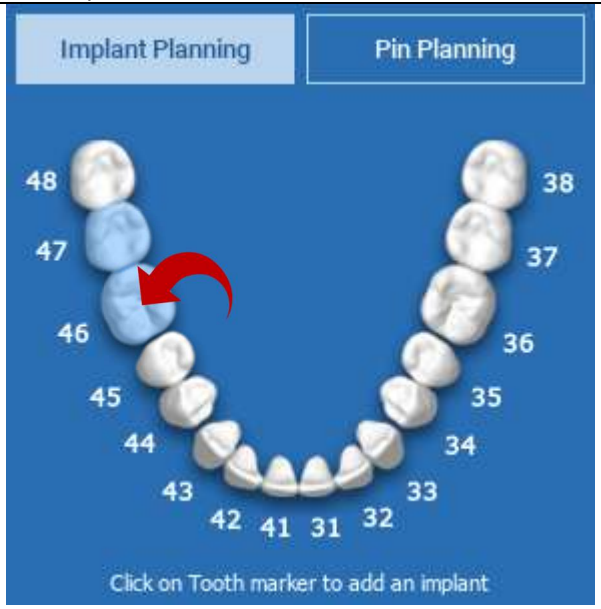

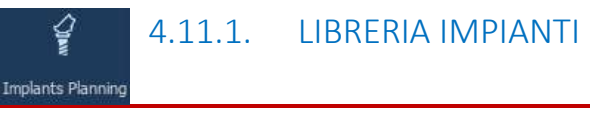

Si apre automaticamente la LIBRERIA IMPIANTI con l'impianto corrispondente all'elemento precedentemente selezionato, GIÀ POSIZIONATO all'interno dell'osso. È possibile scaricare da CLOUD la libreria impianti desiderata, quindi scegliere il tipo di impianto e la componentistica protesica più adatti. Per tornare alla schermata di progettazione cliccare su APPLICA (APPLY).

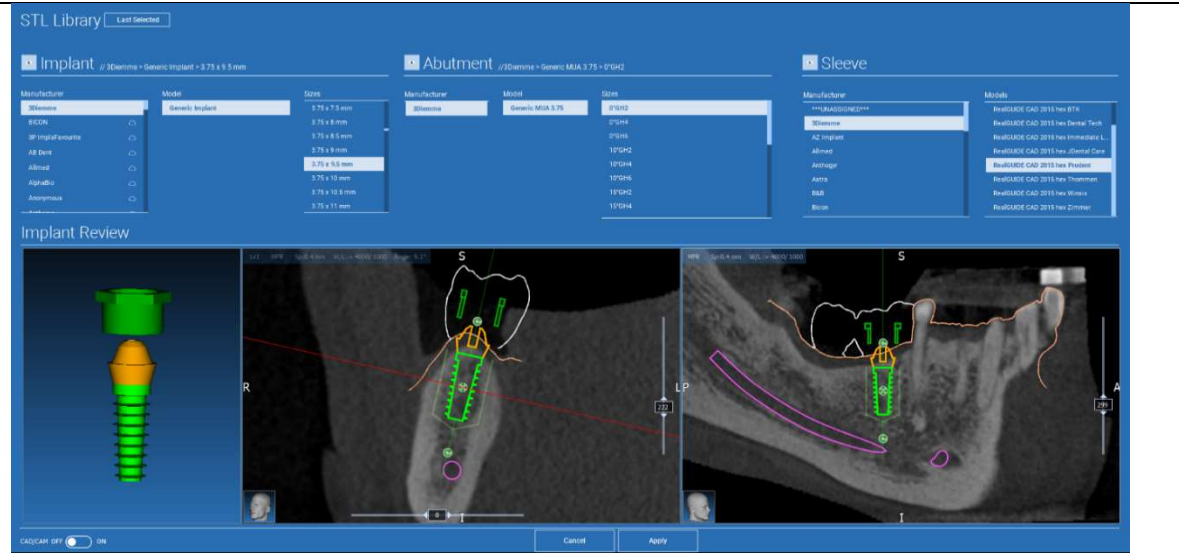

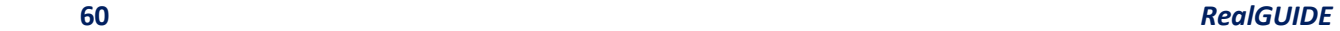

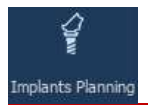

### 4.11.2. Modifica posizione impianto

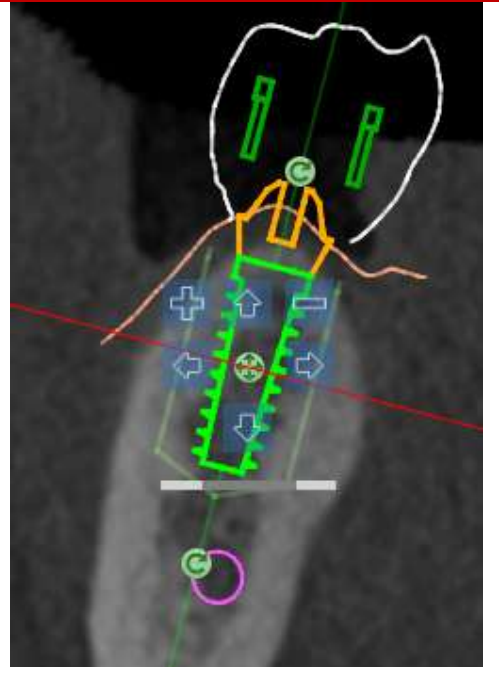

A list of buttons allows you to modify the implant position in all the 2D views:

Modifica inclinazione impianto: ruoto la base tenendo come fulcro l'apice dell'impianto.

Aumento/Diminuzione dimensioni impianto da libreria

Traslazione dell'impianto di 0.5 mm ad ogni click del mouse. Alternativamente è possibile usare le frecce da tastiera SU e GIU per traslare l'impianto lungo il suo asse di inserzione

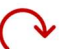

Modifica inclinazione impianto: ruoto l'apice tenendo come fulcro la base dell'impianto

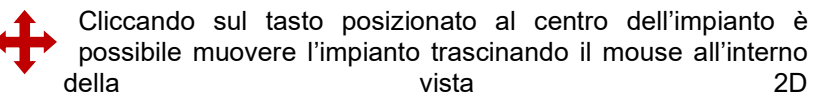

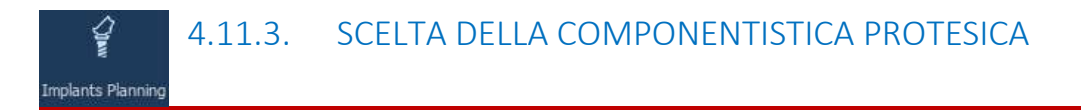

Una volta posizionato correttamente l'impianto all'interno dell'osso è possibile modificare la componentistica protesica e correggere l'uscita protesica dell'impianto selezionando il tipo di abutment più opportuno.

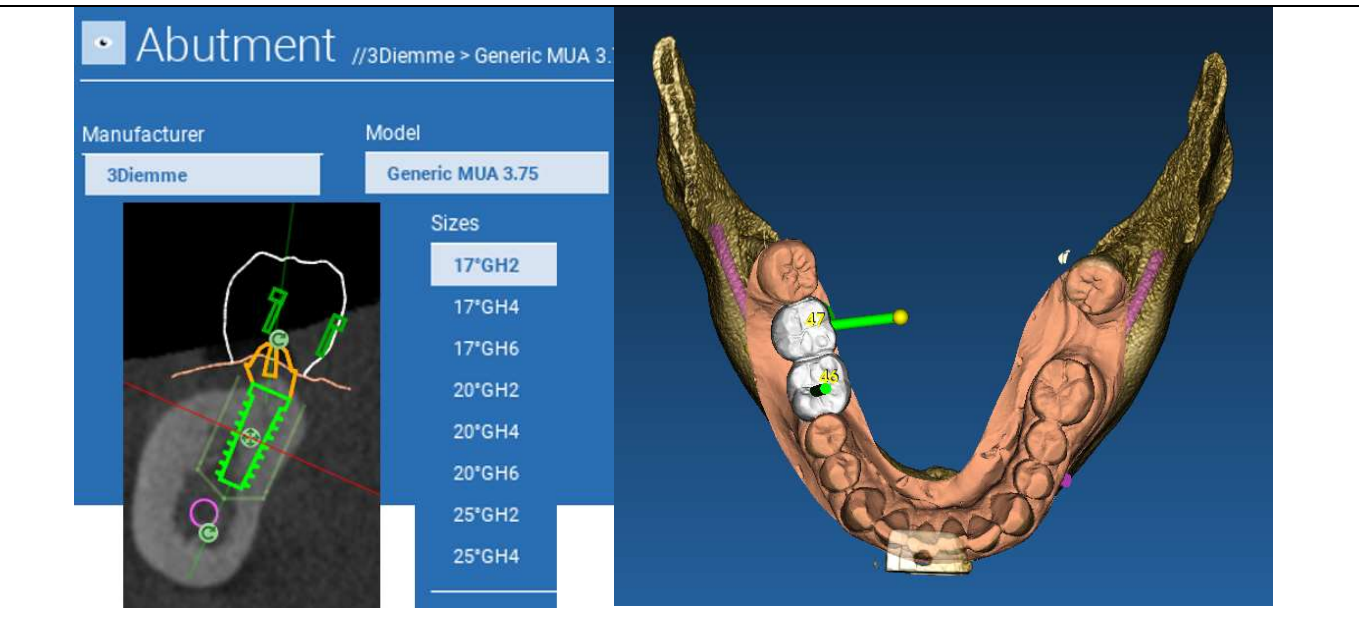

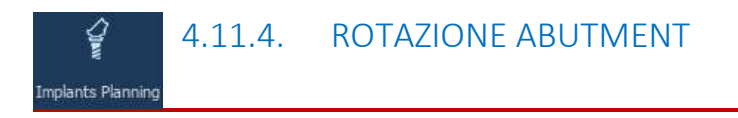

È possibile ruotare l'abutment attorno all'asse fisso dell'impianto muovendo lungo la barra di scorrimento il tasto indicato in figura e controllandone l'orientamento nella vista 3D. In questo modo la pianificazione sarà coerente anche con il wax-up importato

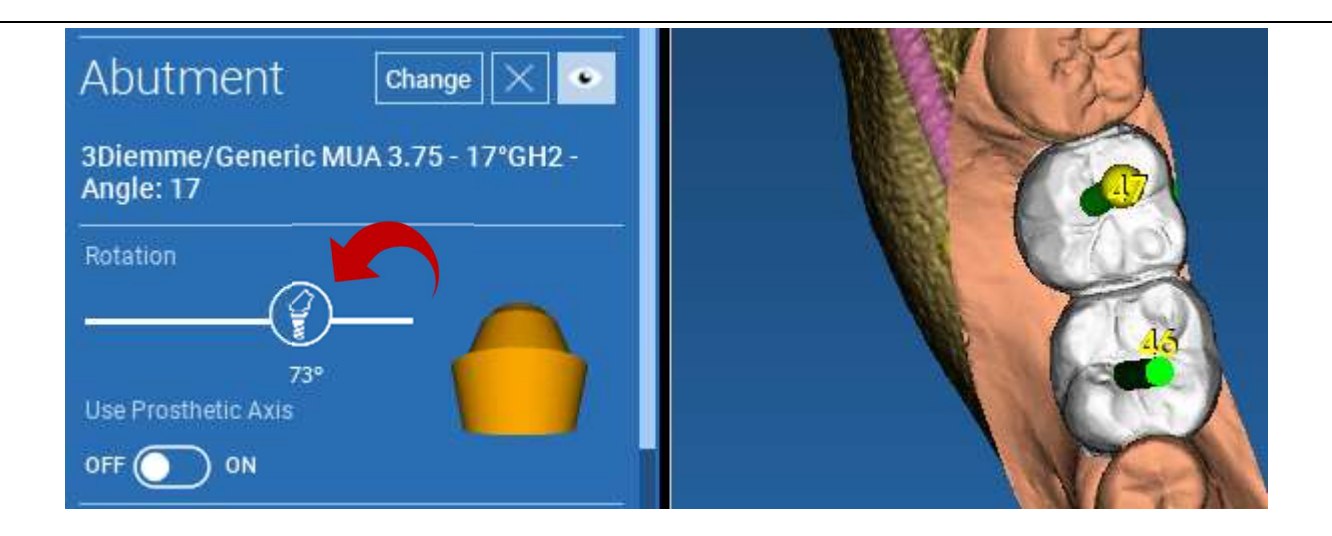

# 4.11.5. PARALLELISMO USCITE PROTESICHE

La nuova release permette inoltre di parallelizzare le uscite protesiche degli impianti inseriti tramite una sequenza molto semplice di operazioni:

Cliccando col tasto DX del mouse sull'uscita protesica da modificare compariranno una serie di opzioni associate all'impianto stesso;

Scegliere IMPOSTA ASSE PARALLELO A (SET THE AXIS PARALLEL TO), quindi cliccare sull'elemento di cui si vuole copiare l'inclinazione protesica.The new release allows you to control the prosthetic axis parallelism in two simple steps:

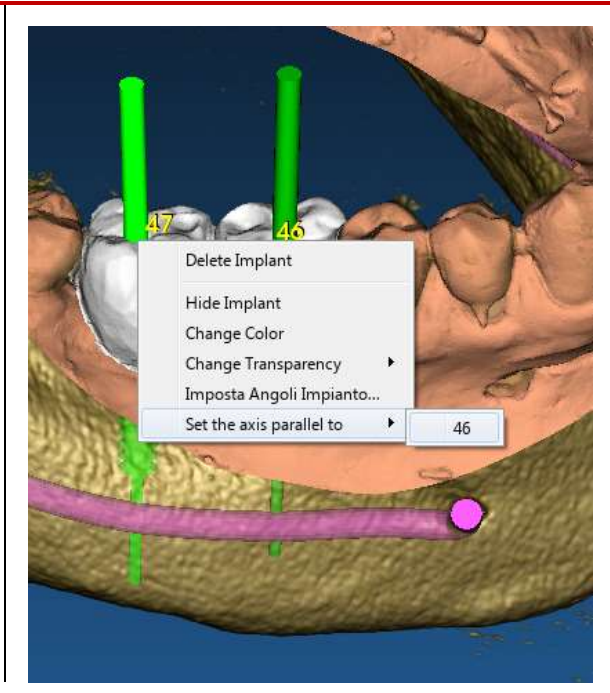

Implants Planning

L'uscita protesica viene quindi automaticamente corretta e posizionata parallela a quella dell'impianto indicato.

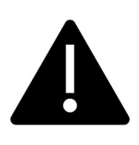

È fondamentale a questo punto verificare che la modifica di inclinazione dell'abutment non abbia alterato eccessivamente la posizione dell'impianto ad esso connesso.

Qualora fosse necessario apportare alcune correzioni attivare l'opzione USA ASSE PROTESICO (USE PROSTHETIC AXIS). Solo in questo caso, il cursore di rotazione indicato in figura consentirà di ruotare l'impianto attorno all'asse protesico fisso al fine di individuare la posizione più corretta all'interno dell'osso ma senza modificare il parallelismo protesico ottenuto.

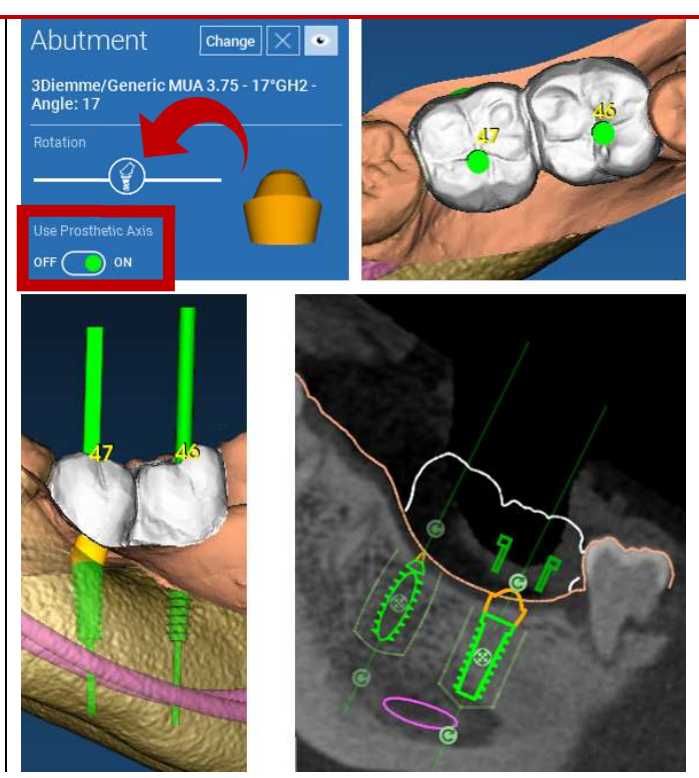

## 5. Strumenti avanzati

## 5.1. TMJ

Se si attiva il pulsante TMJ, il layout delle finestre passa alla modalità TMJ, in cui le immagini MPR vengono divise in due parti per analizzare le ATM separatamente ma allo stesso tempo.

- Utilizzare la LMB per posizionare i cursori sull'ATM sinistra/destra.

- Cliccare sul pulsante THIN SLAB per analizzare meglio il condilo senza l'interferenza della fossa mascellare (modalità interattiva)

- Tornare al pulsante THIN SLAB per tornare alla modalità di visualizzazione precedente.

- Tornare al pulsante TMJ per tornare alla modalità di visualizzazione precedente.

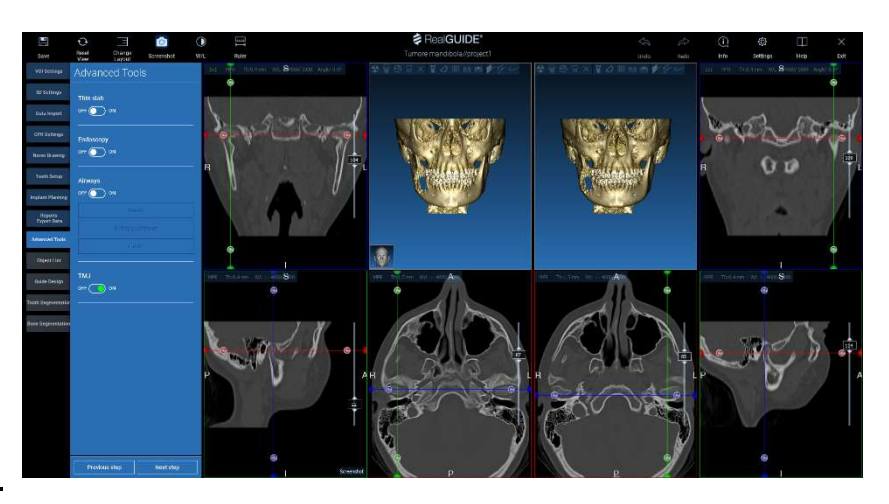

# 6. Progettazione Guida Chirurgica

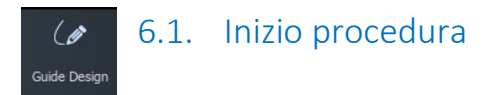

Una volta completata la pianificazione dell'impianto, è possibile procedere alla progettazione della guida chirurgica facendo clic sulla scheda Guide Design nel pannello del menu a sinistra. Verrà attivata una procedura guidata che darà all'utente la possibilità di impostare i parametri di costruzione.

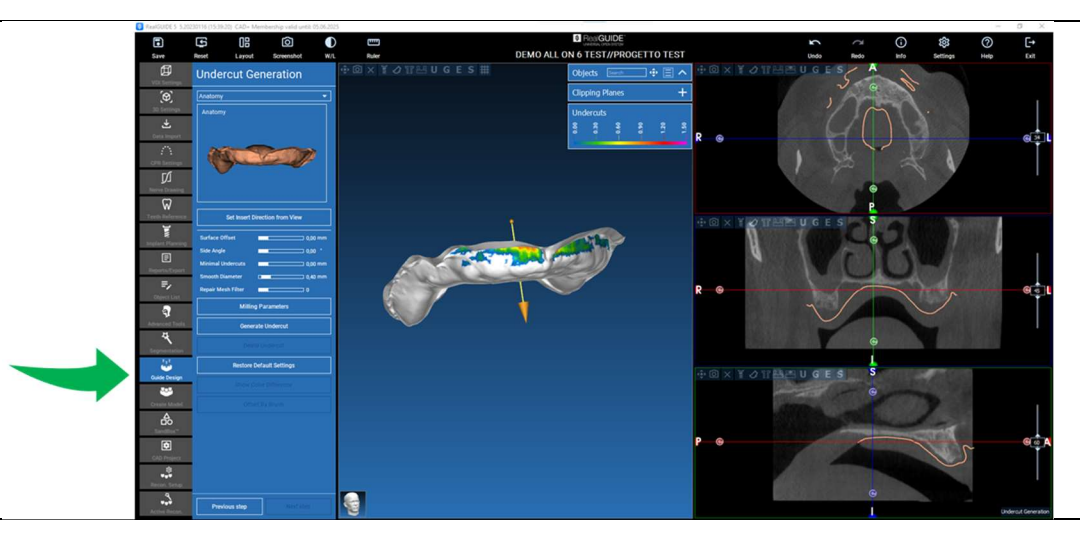

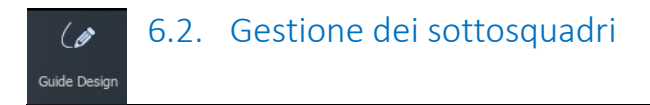

Il menù laterale riporta i comandi di impostazione della spaziatura rispetto al modello, come se fosse una ceratura preliminare di scarico dei sottosquadri del modello stesso. Si potranno quindi determinare l'entità dello spessore della ceratura, l'angolo di apertura, il sottosquadro di aggancio e il grado di lisciatura

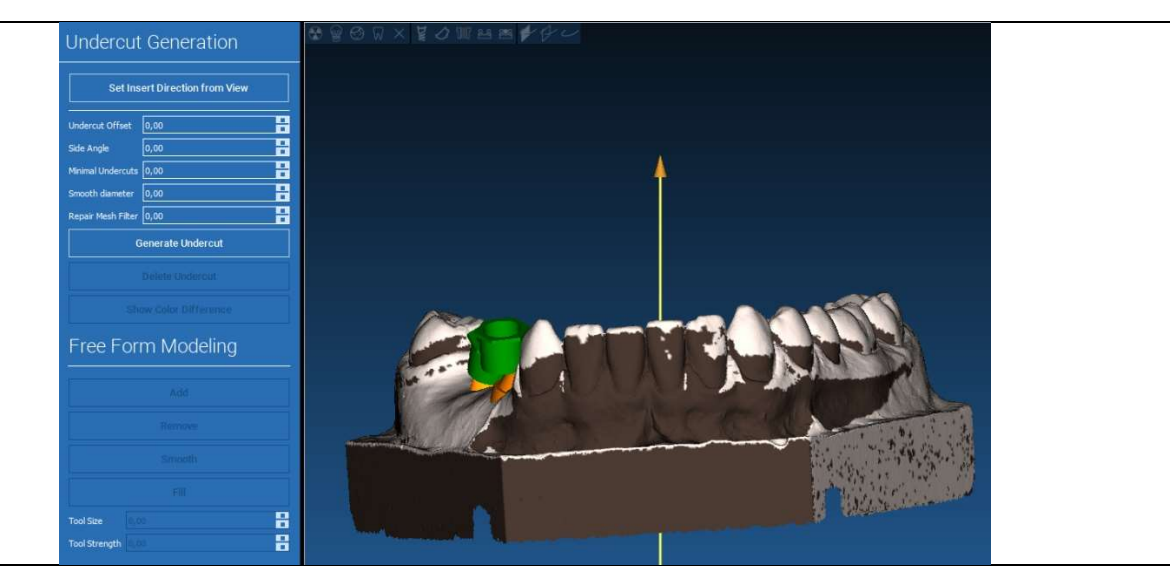

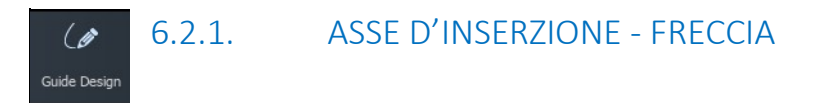

La freccia visualizzata al centro del modello definisce una direzione dell'asse di inserimento calcolata automaticamente in relazione alla forma del modello. Per modificare questa direzione di inserimento e le aree d'ombra generate (colore marrone), trascinare la punta della freccia nella direzione desiderata.

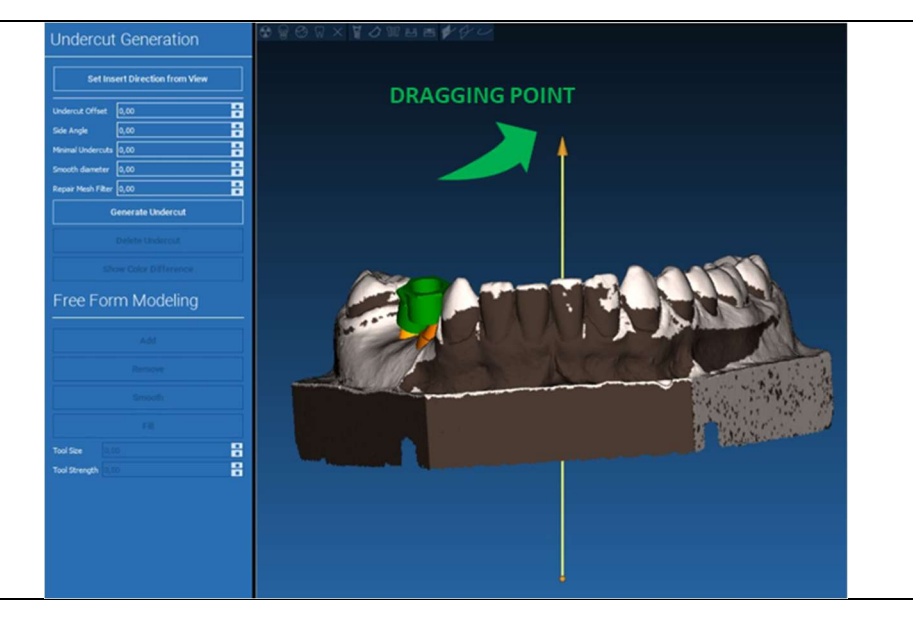

#### 6.2.2. ASSE D'INSERZIONE – PUNTO DI VISTA  $\theta$ Guide Design

È possibile stabilire la posizione dell'asse di inserzione ruotando il modello nella posizione desiderata. Cliccando sul tasto IMPOSTA DIREZIONE DI INSERZIONE DALLA VISTA (SET DIRECTION FROM VIEW) l'asse sarà automaticamente posizionato in direzione perpendicolare allo schermo.

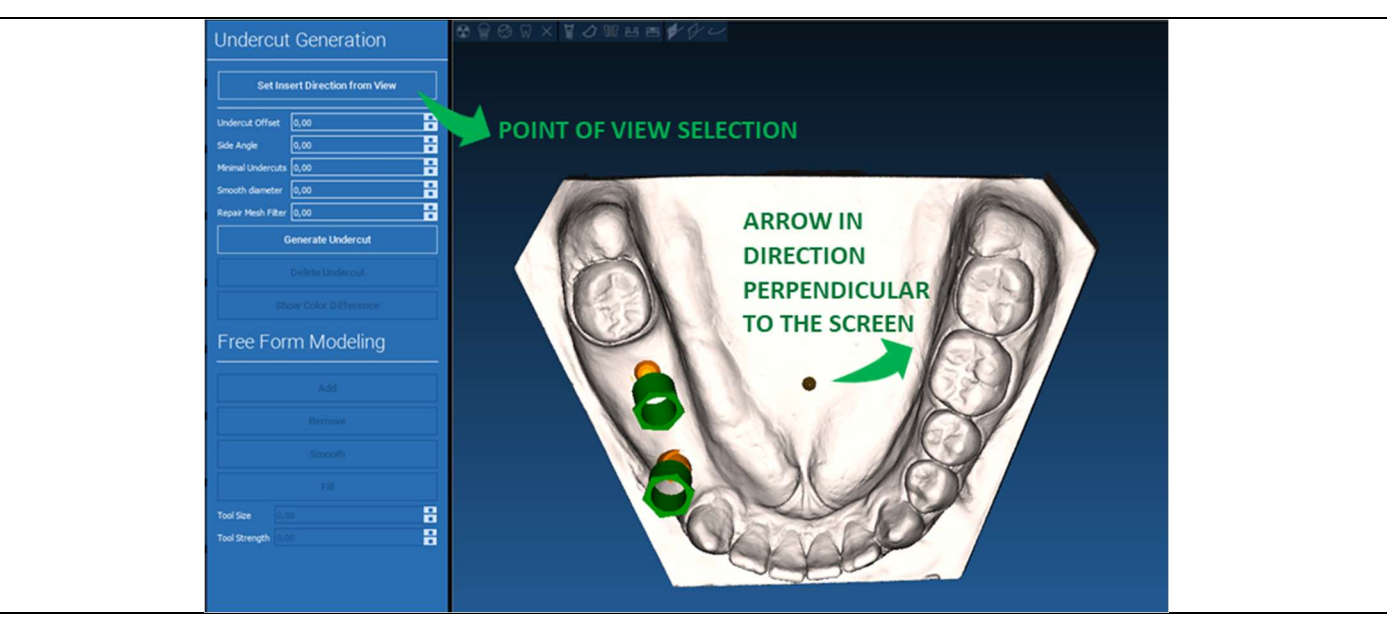

### 6.2.3. GENERAZIONE CERATURA DI SCARICO  $\overline{\mathscr{C}}$

Guide Design

Una volta scelta la posizione dell'asse è cliccare sul tasto GENERA SUPERFICIE SENZA SOTTOSQUADRI (GENERATE UNDERCUT). È inoltre possibile effettuare delle operazioni di ritocco manuali aggiuntive, con la verifica della distanza dal modello, agendo sui tasti di modellazione e sul tasto di visualizzazione dello scostamento indicati a destra in figura. Cliccando sul tasto di avanzamento del menù si passa all'ultima fase di costruzione della guida.

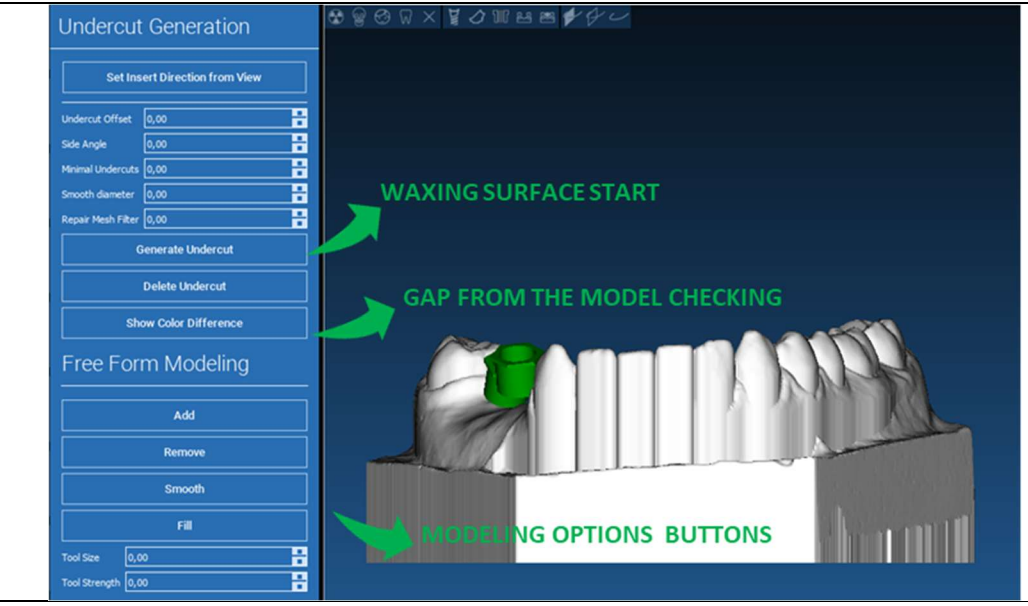

RealGUIDE 71

 $\overline{a}$ 

#### 6.2.4. DELIMITAZIONE E PARAMETRI STRUTTURALI  $\overline{6}$ Guide Design

Tracciare il margine della guida delimitando un'area sul modello: il comando è già attivo. Ad ogni click del mouse viene aggiunto un punto di controllo. Non è necessario chiudere l'area, basta posizionare l'ultimo punto in prossimità del primo. Regolare i parametri di tolleranza di accoppiamento, spessore occlusale e spessore laterale. Per modificare la tracciatura cliccare su un punto di controllo e trascinarlo nella posizione desiderata. Cliccare su CREA GUIDA (CREATE GUIDE) per confermare ed elaborare la guida chirurgica

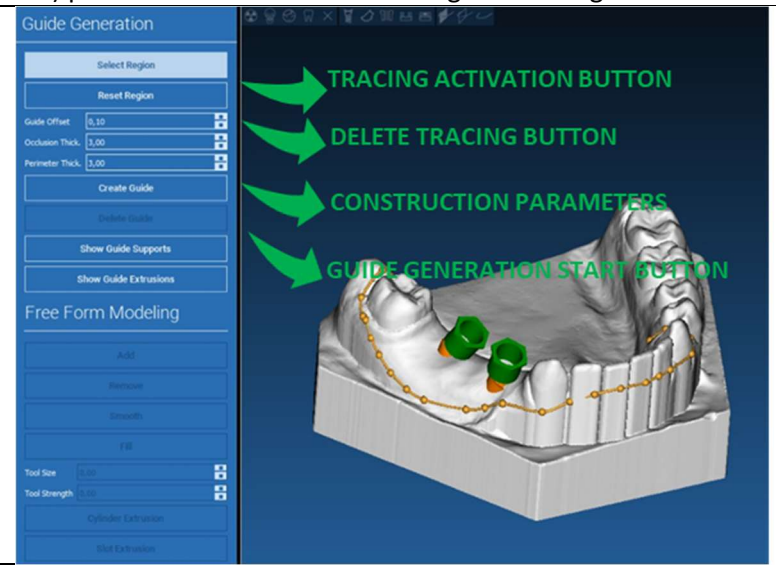

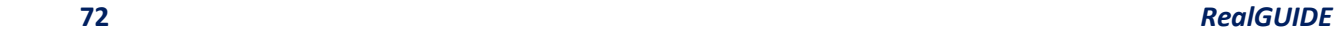
#### 6.3. STRUMENTI DI MODELLAZIONE  $\mathscr{L}$ Guide Design

Una volta generata la struttura della guida vengono attivati degli strumenti di modellazione che permettono di aggiungere/ togliere materiale, lisciare la superficie e riempire gli avvallamenti. Generalmente vengono utilizzati per lisciare i bordi e rinforzare zone in cui sono presenti avvallamenti profondi.

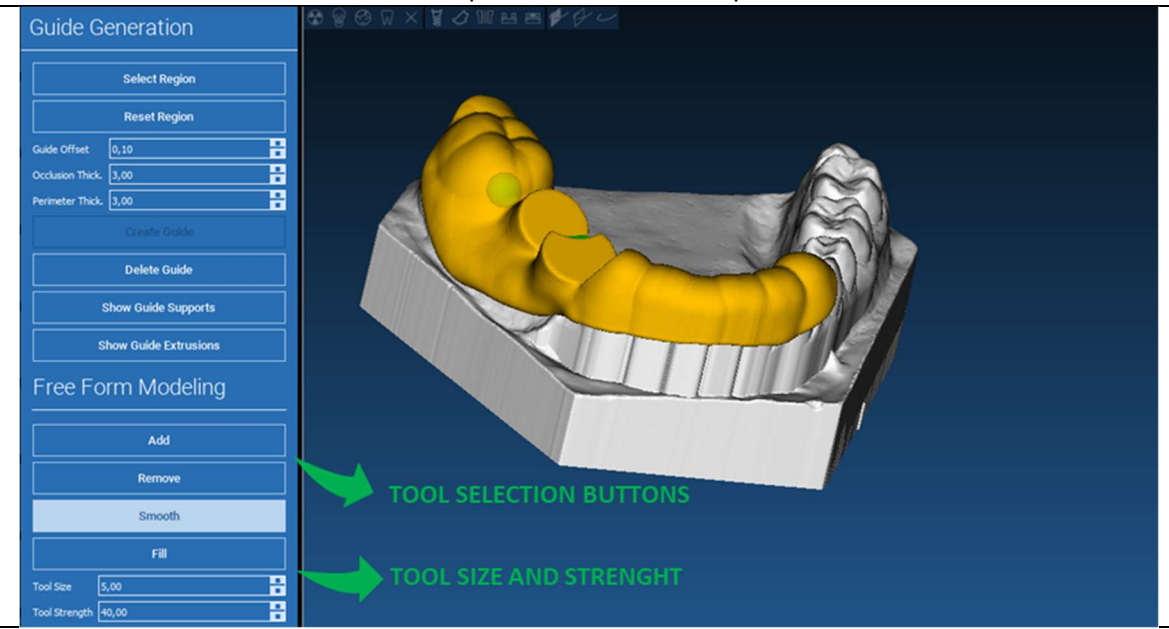

## 6.4. FORI PER ISPEZIONE E PER RINFORZO ANESTESIA

Nella zona sottostante gli strumenti di modellazione sono invece collocati comandi di generazione dei fori di ispezione cilindrici e degli scassi rettangolari con i relativi dimensionamenti in profondità ed estensione. Cliccando sulla guida nella posizione desiderata si genera la geometria con l'asse orientato in relazione al punto di vista utente.

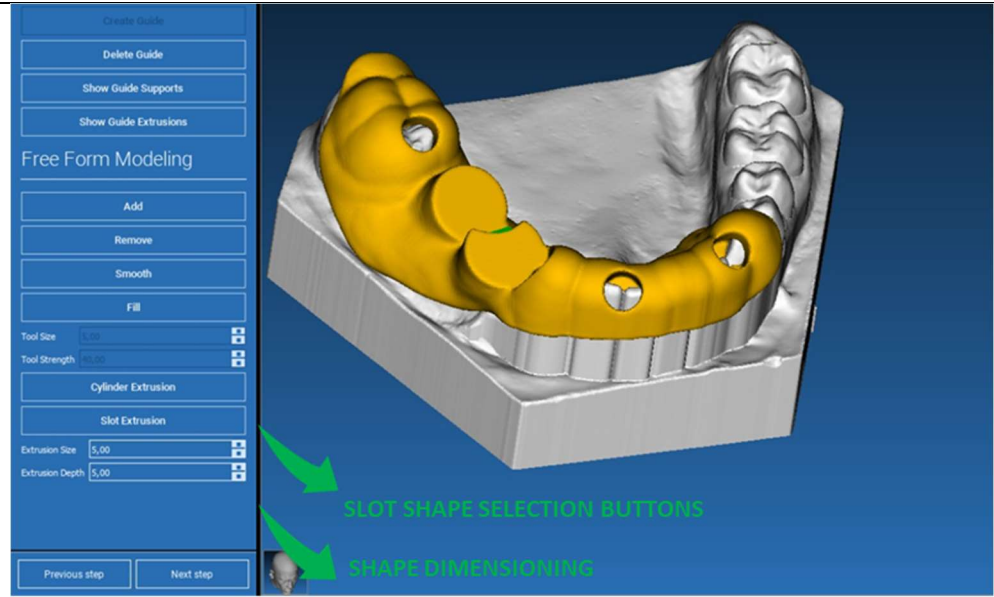

 $\mathscr{L}$ Guide Design

# 6.5. FINALIZZAZIONE

## $\mathscr{L}$ Guide Design

Cliccando sul tasto di avanzamento PASSO SUCCESSIVO (next step) la costruzione della guida viene finalizzata con la realizzazione delle sedi per le boccole. Il menù laterale si posizionerà sulla scheda di REPORT/ESPORTA DATI (REPORTS/EXPORT DATA) per permettere l'esportazione del file STL.

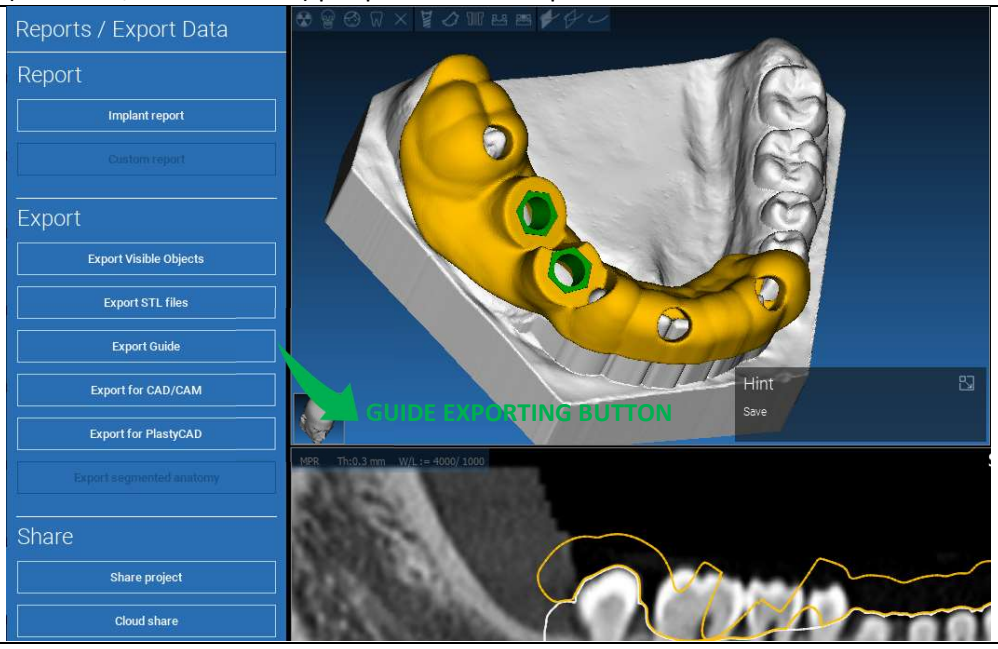

# 7. Segmentazione

## 7.1.Segmentazione denti

Attivare la modalità BRUSH e tracciare manualmente il contorno del dente desiderato tenendo premuta la LMB. Se la funzione SEGMENTAZIONE AUTOMATICA (SUTO SEGMENT) è attiva, il dente viene estratto non appena si rilascia la LMB, altrimenti fare clic sul pulsante SEGMENTAZIONE DENTI (TOOTH SEGMENT). Modificare i semi per perfezionare la forma del dente (CTRL+LMB per aggiungere semi, MAIUSC+LMB per aggiungere semi di sfondo).

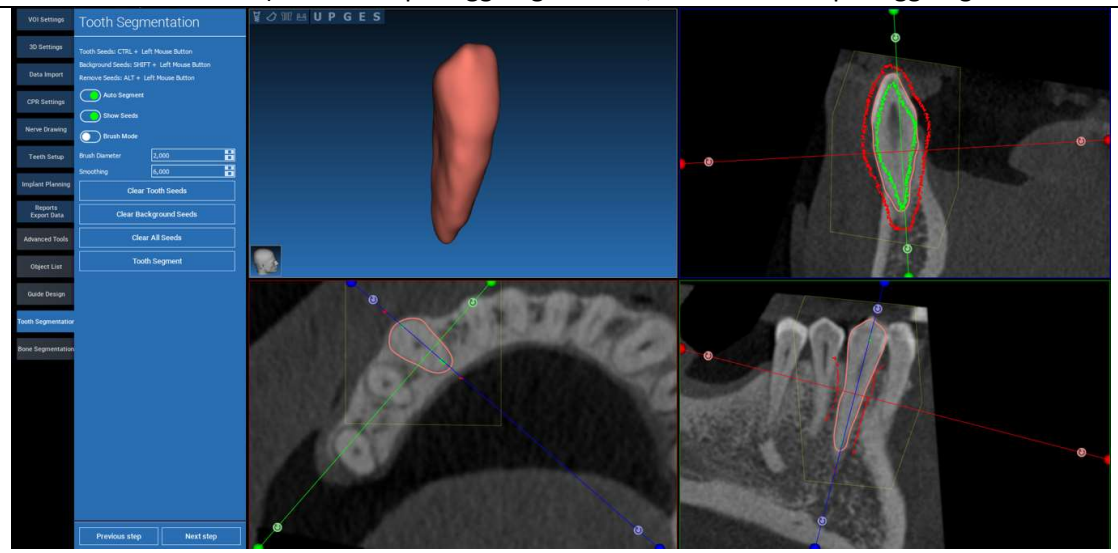

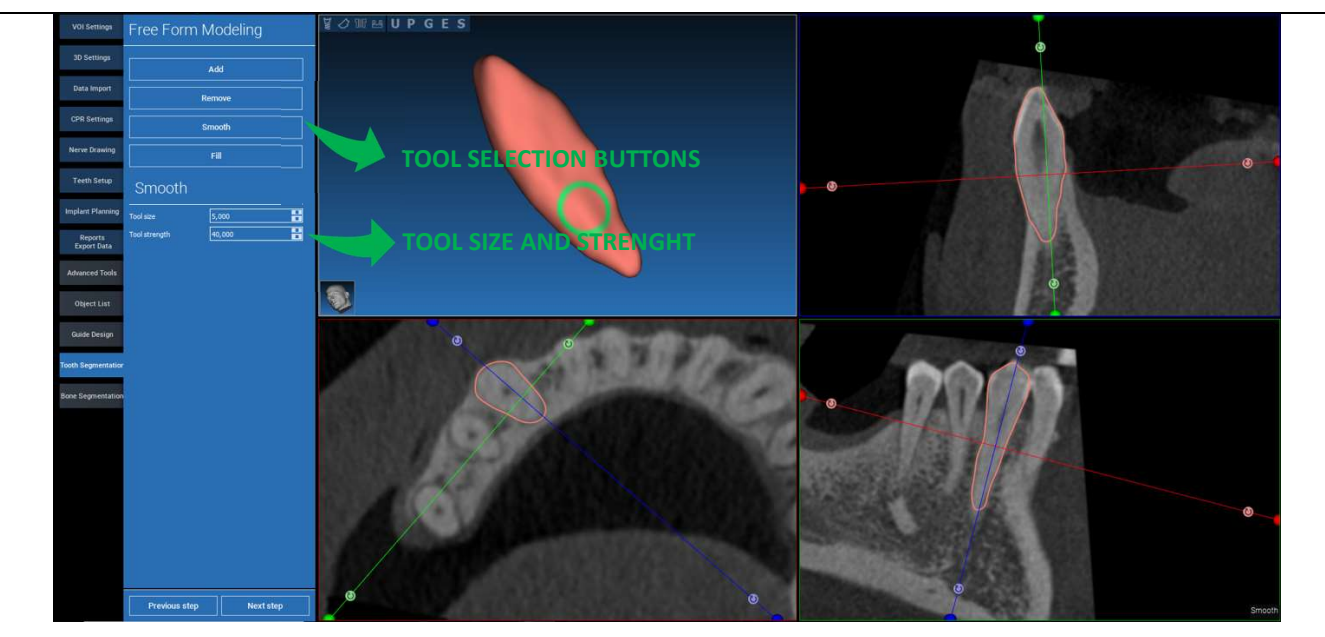

\_\_\_\_\_\_\_\_\_\_\_\_\_\_\_\_\_\_\_\_\_\_\_\_\_\_\_\_\_\_\_\_\_\_\_\_\_\_\_\_\_\_\_\_\_\_\_\_\_\_\_\_\_\_\_\_\_\_\_\_\_\_\_\_\_\_\_\_\_\_\_\_\_\_\_\_\_\_\_\_\_\_\_\_\_\_\_\_\_\_\_\_\_\_\_

Utilizzare gli strumenti di modellazione FREEFORM per affinare ulteriormente la superficie del dente.

## 7.2. Segmentazione ossea

Impostare le soglie dell'osso e dello sfondo. Se il SEGMENTO AUTOMATICO (AUTO SEGMENT) è attivo, l'osso viene estratto non appena si rilascia la LMB, altrimenti fare clic sul pulsante SEGMENTO OSSO (BONE SEGMENT). Modificare i semi per affinare la forma dell'osso (CTRL+LMB per aggiungere semi, MAIUSC+LMB per aggiungere semi di sfondo).

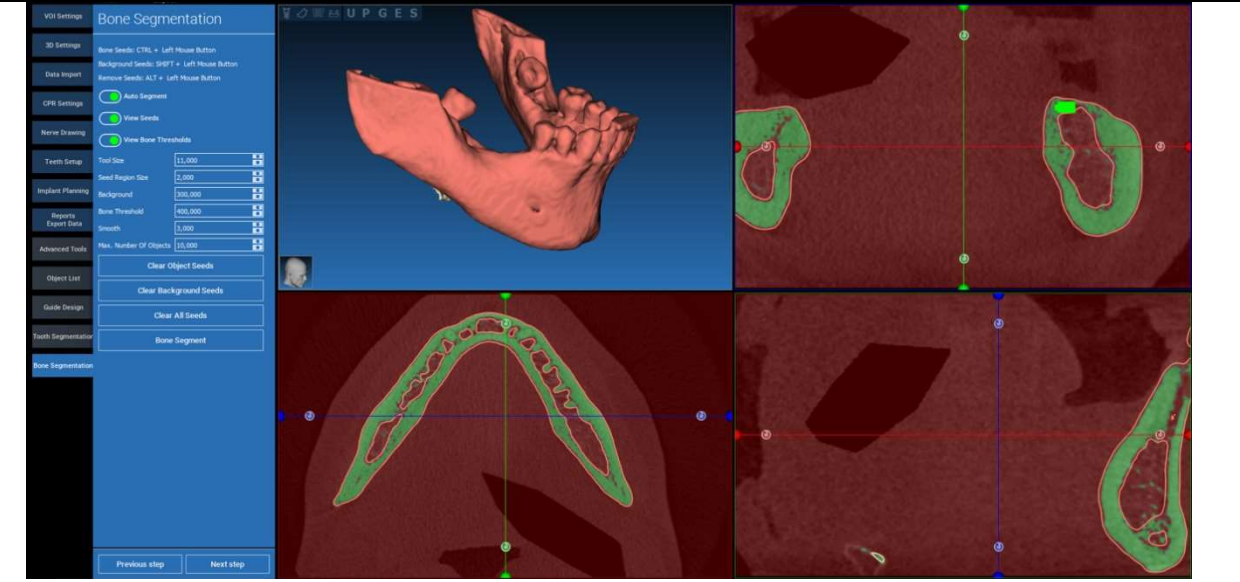

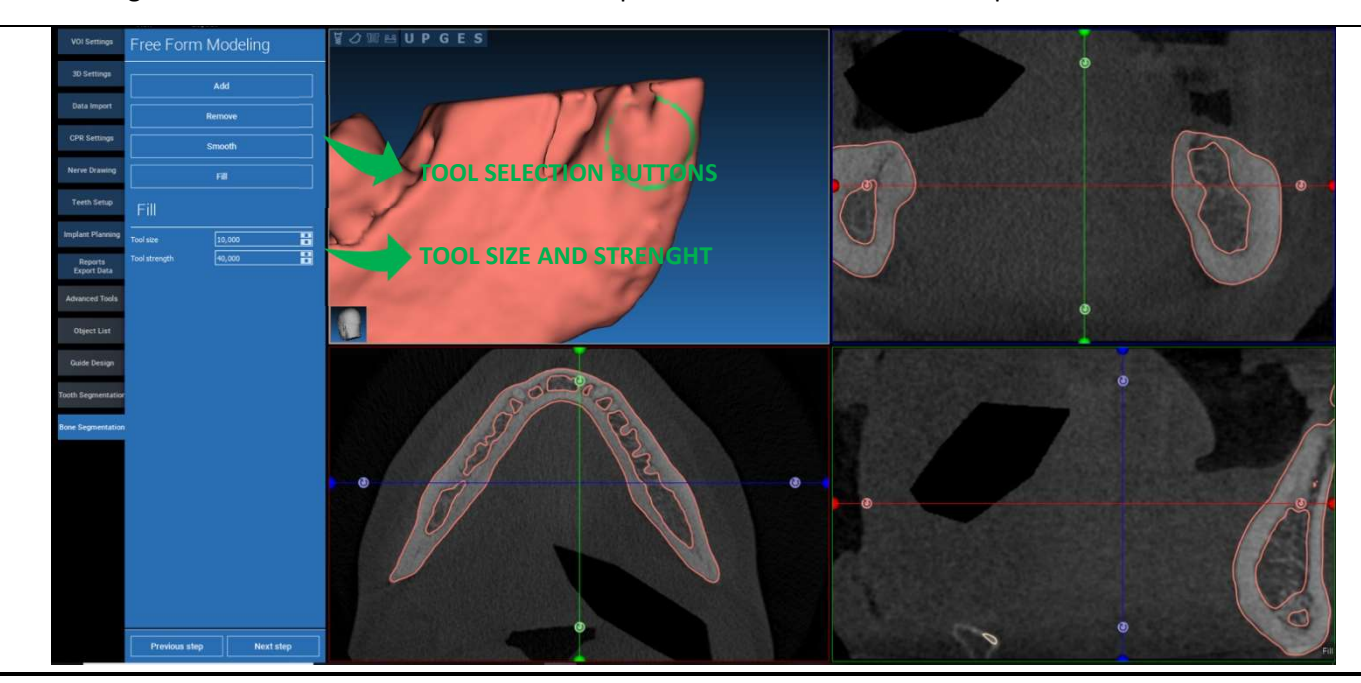

Utilizzare gli strumenti di modellazione FREEFORM per affinare ulteriormente la superficie ossea.

## 8. Sandbox

Fare clic sull'icona SandBox per accedere agli strumenti dedicati:

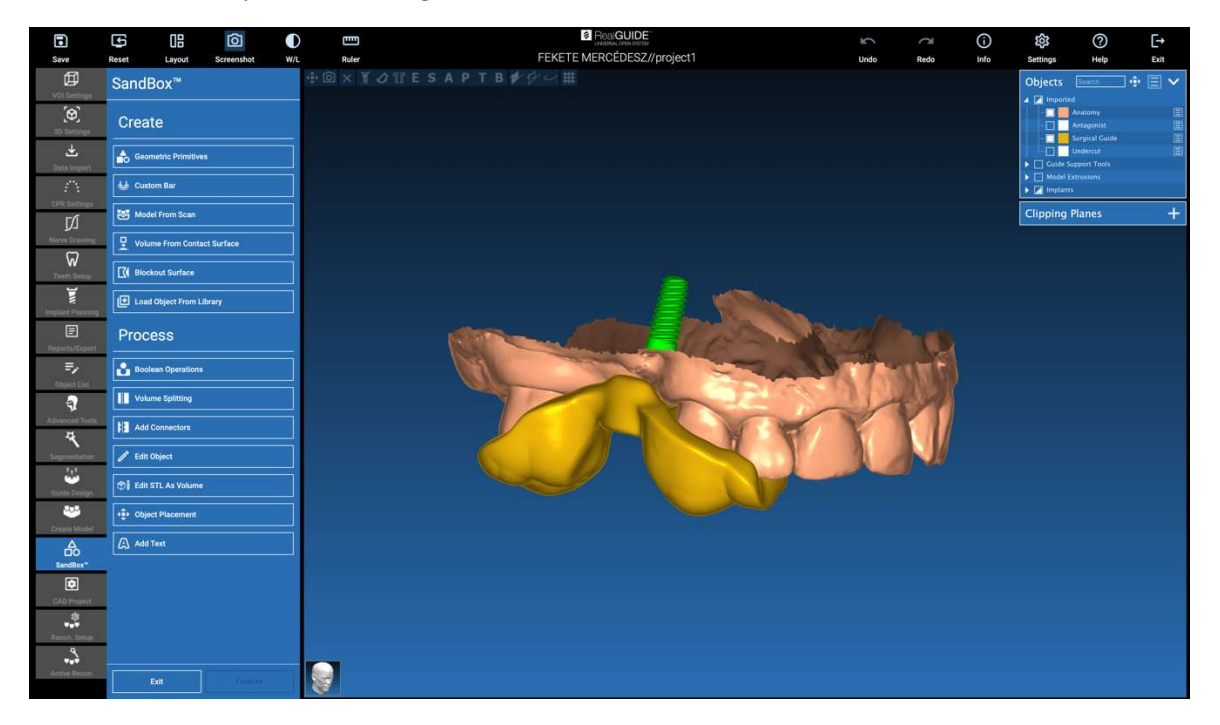

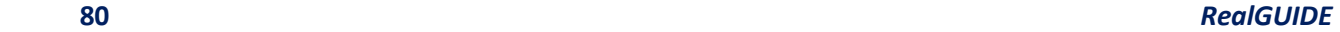

L'ambiente SandBox è diviso in due parti:

CREA (CREATE): crea nuovi oggetti all'interno del progetto. È composto dalle seguenti funzioni:

- Primitive geometriche: generazione di primitive geometriche parametriche e posizionamento nello spazio 3D
- Barra personalizzata: generazione di geometrie di forma tubolare, con sezione personalizzata e posizionamento libero nello spazio 3D
- Modello da scansione: conversione di una scansione in un guscio o in un modello chiuso
- Volume da superficie di contatto: consente la generazione di un volume personalizzato a partire da una selezione di superficie, utile per la creazione di innesti ossei, griglie, parti di guide chirurgiche
- Superficie di blocco: generazione di una superficie priva di sottosquadri, in base alle impostazioni dell'utente.
- Carica oggetto dalla libreria: consente di inserire nello spazio 3D oggetti precedentemente salvati dalla libreria.

PROCESSO (PROCESS): consente di elaborare tutti gli oggetti creati all'interno o all'esterno di SandBox:

- Operazioni booleane: consente di eseguire qualsiasi operazione booleana tra gli oggetti selezionati dall'utente.
- Divisione del volume: crea uno slot personalizzato per eseguire una divisione del volume
- Aggiungi connettori: collega le parti divise con connettori definiti dall'utente per un corretto assemblaggio

- Modifica dell'oggetto: Strumenti di elaborazione dei file STL
- Modifica STL come volume: conversione di una superficie chiusa in un volume per una più rapida modellazione a forma libera
- Posizionamento degli oggetti: riposizionamento degli oggetti 3D nello spazio 3D
- Aggiungi testo: aggiunge un testo sulle superfici degli oggetti

# 9. CAD

L'ambiente CAD consente di modellare le protesi dentarie importando i seguenti dati:

- Importazione di nuovi file (scansioni ottiche o immagini 2D)
- Importazione dal progetto RealGUIDE™ (oggetti 3D, immagini 2D, denti di riferimento, impianti pianificati)

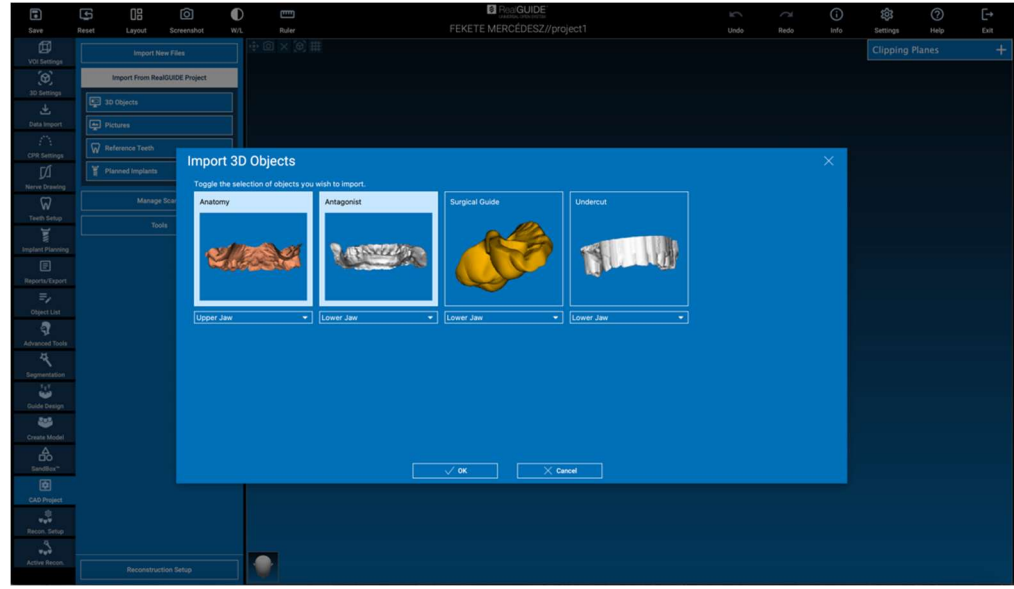

Dopo aver importato i file è possibile cliccare su RECONSTRUCTION SETUP per progettare la protesi desiderata, seguendo un processo graduale, che parte dalla selezione del RECONSTRUCTION TYPE (TIPO DI RICOSTRUZIONE):

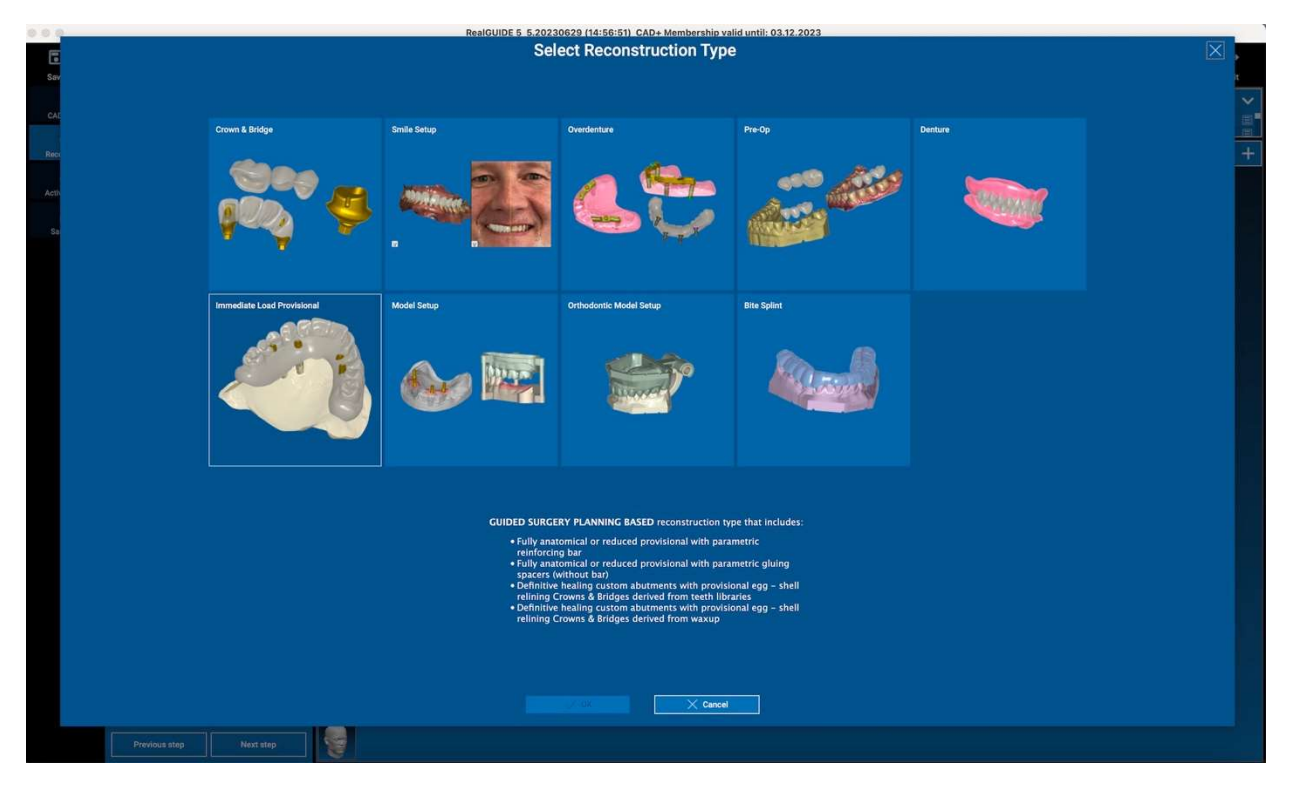

Il tipo di ricostruzione identifica la macroarea della riabilitazione; dopo aver selezionato una ricostruzione, appare una finestra di selezione del WORKFLOW che identifica la procedura specifica da utilizzare per modellare la protesi:<br>Come di protesti della protesi della protesi della protesi della protesi della protesi della protesi dell

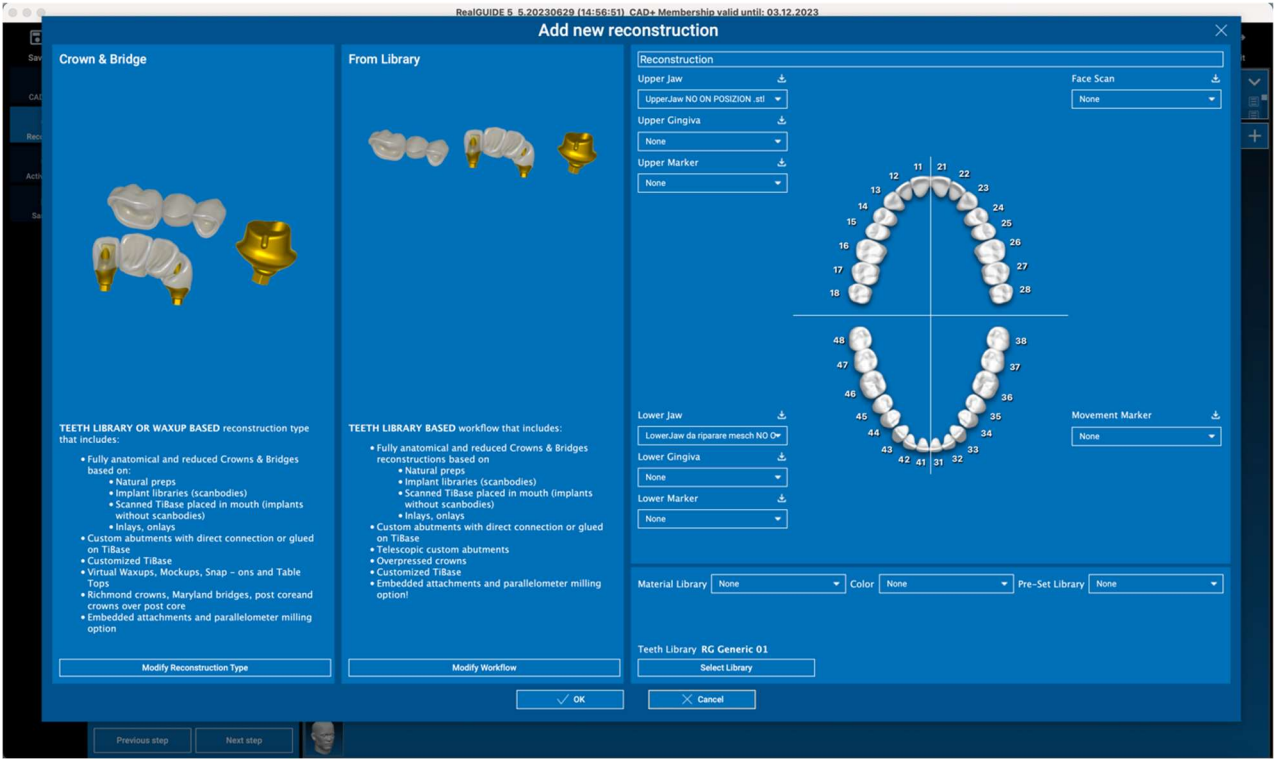

Dopo aver selezionato il flusso di lavoro, è necessario identificare i file corretti da utilizzare (anatomia, antagonista,...), una libreria di denti ed eventualmente i materiali da utilizzare per fabbricare la protesi, in base alla libreria specifica condivisa dal Centro di produzione:

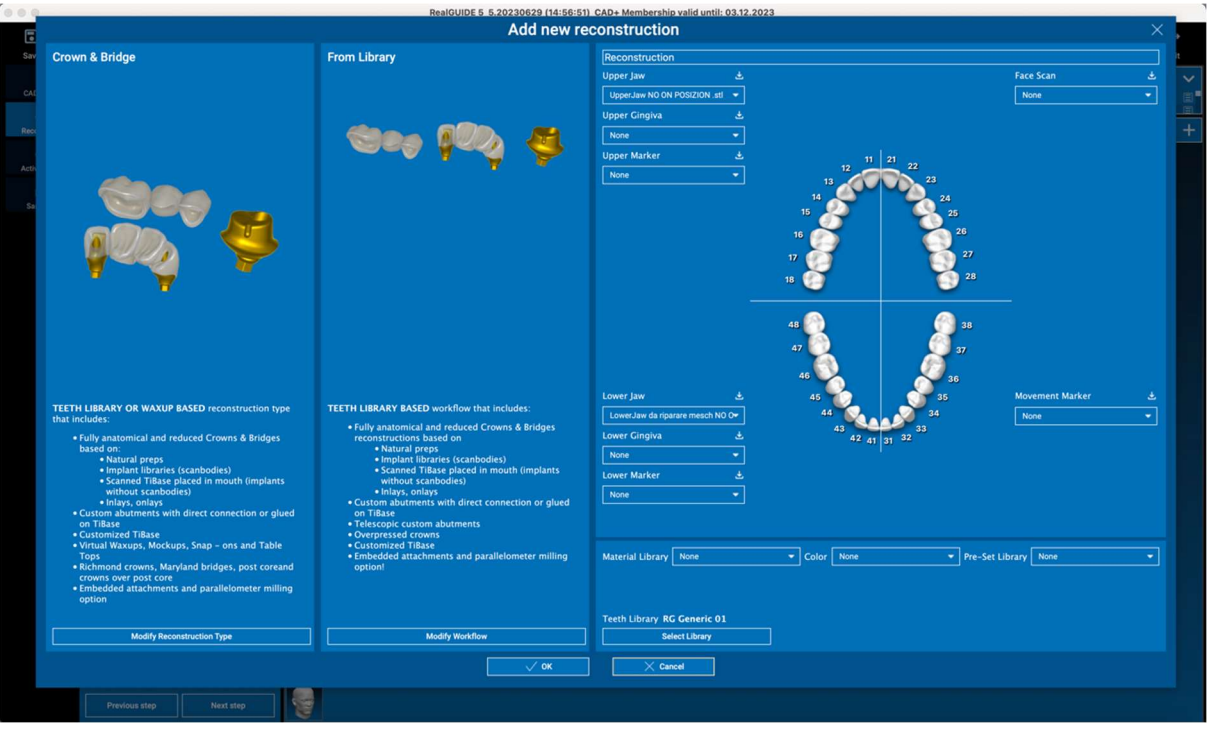

Fare clic su OK per confermare le selezioni e visualizzare la pagina di ripresa. Se tutto è a posto, cliccando su NEXT STEP si avvia la procedura guidata che guida tutti i passaggi per la modellazione della protesi in base alla ricostruzione/flusso di lavoro selezionato:

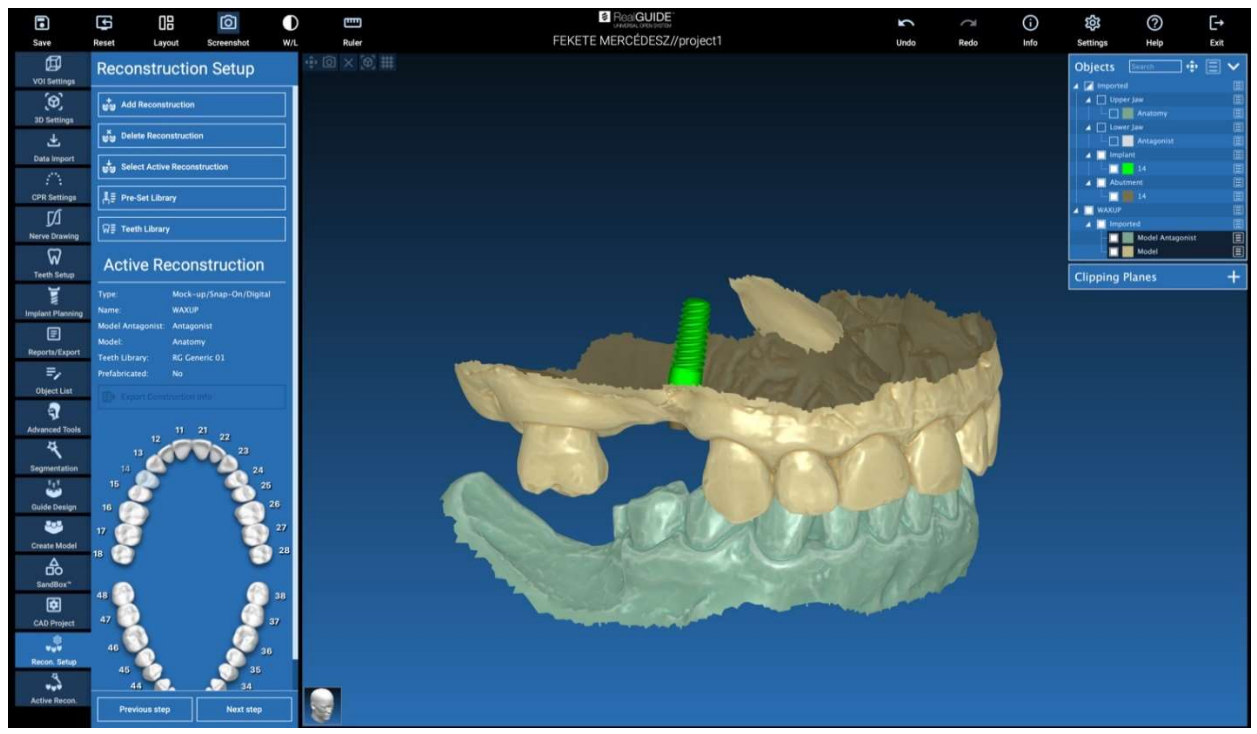

Nello schema seguente sono riportate tutte le ricostruzioni e i flussi di lavoro collegati disponibili in RealGUIDE:

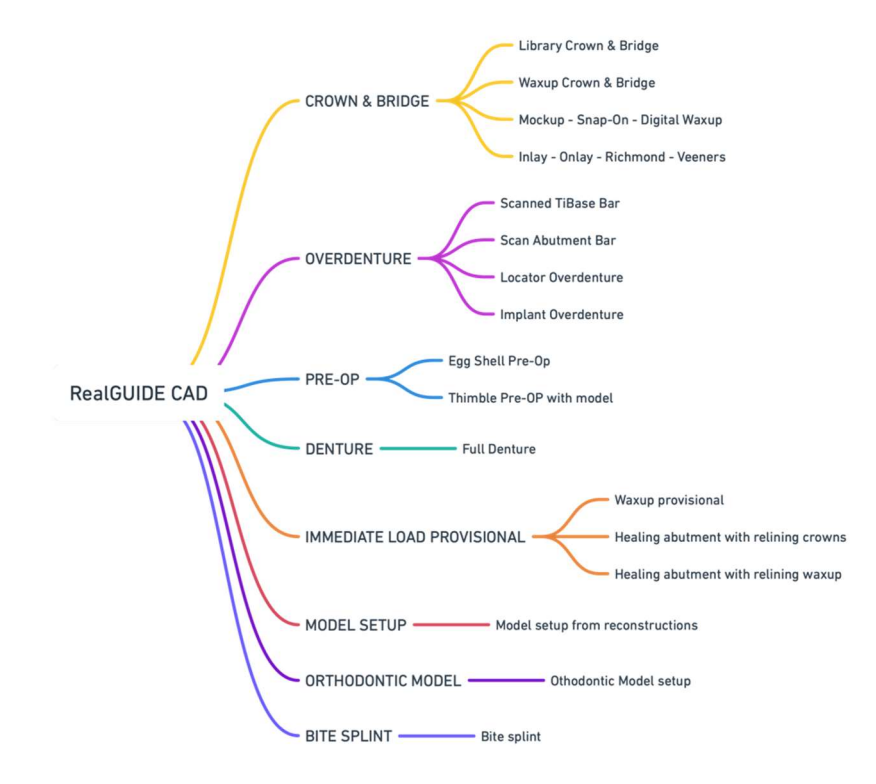

# Glossario dei simboli

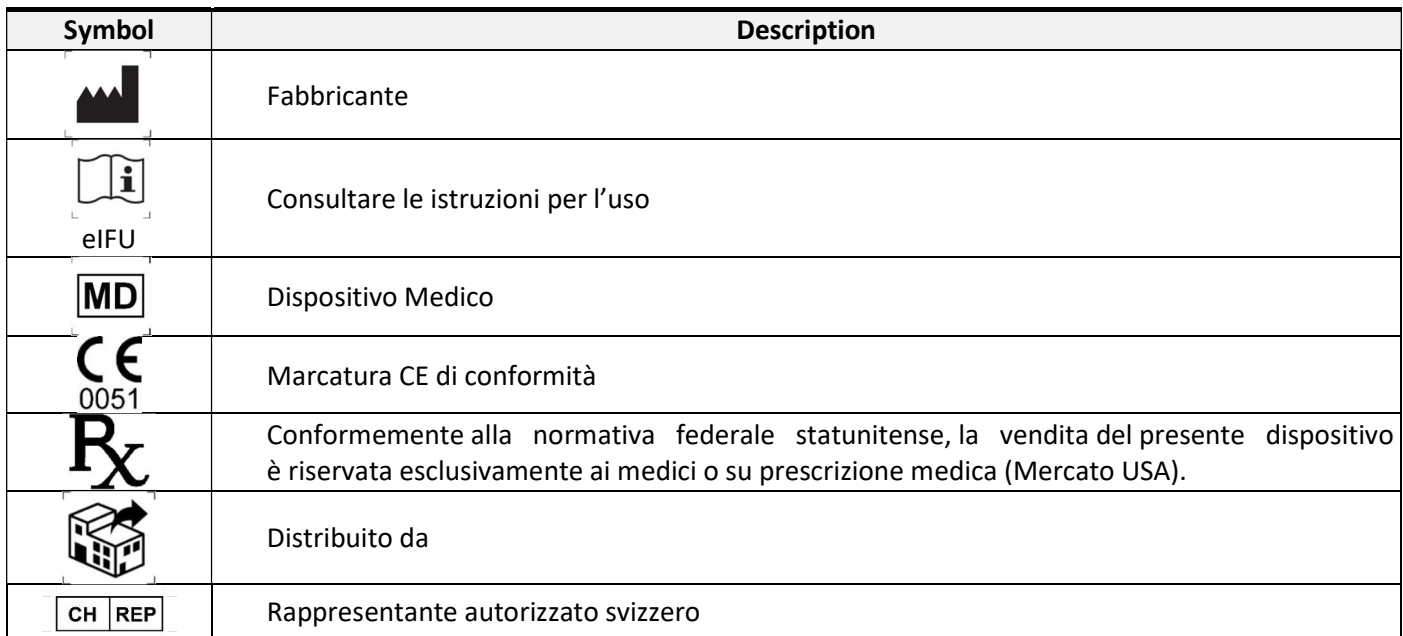

Ulteriori informazioni sull'utilizzo di RealGUIDE™ sono disponibili su (video tutorial) video-tutorial.3diemme e (FAQs) helpdesk.3diemme.